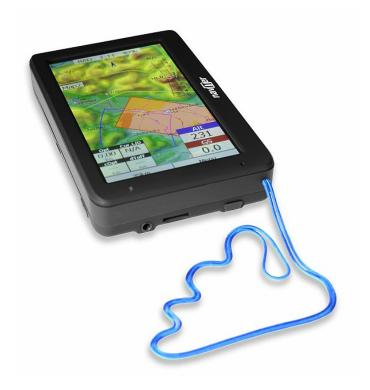

# Manual for Oudie 3+

version 6.50

Last modified 9.12.2015 © 2003 - 2015 ... Naviter d.o.o.

# **Table of Contents**

|          | Foreword                                 | 0         |
|----------|------------------------------------------|-----------|
| Part I   | Introduction                             | 2         |
| 1        | In the Box                               | . 2       |
| 2        | Charging the battery                     | . 3       |
| Part II  | Getting started                          | 6         |
| 1        | Getting to know Oudie 3+                 | . 6       |
| 2        | Turning Oudie 3+ on and off              | . 6       |
| 3        | Running your Oudie 3+ for the first time | . 7       |
| 4        | Upgrading firmware                       | 11        |
| 5        | Using vario on your Oudie 3+             | 14        |
| 6        | Copying files to Oudie 3+                | 16        |
| 7        | Learning to use Oudie 3+                 | 18        |
| Part III | How to 2                                 | <b>:1</b> |
| 1        | Using Profiles                           | 21        |
| 2        | Set takeoff altitude                     | 24        |
| 3        | Manage airspace warnings                 | 25        |
| 4        | Using Thermal Assistant                  | 28        |
| 5        | Using Side view                          | 30        |
| 6        | Entering and flying the tasks            | 31        |
| 7        | Flying with the FAI Triangle Assistant   | 47        |
| 8        | Finish flight                            | 50        |
| 9        | Connect to the internet                  | 52        |
| 10       | Connect to SeeYou Cloud                  | 55        |
| 11       | Connect to Soaring Spot                  | 56        |
| Part IV  | Map page 5                               | 9         |
| 1        | Cursor info                              | 60        |
|          | Waypoints                                | 61        |
| 2        | Airspace Glider position                 |           |
|          | Arrow towards the North                  |           |
|          | Wind vector                              |           |
|          | Glideslope indicator                     |           |
|          | Speed to Fly indicator                   |           |
|          | Vector map                               |           |
| - 1      | T U VIU 111U D                           | J         |

| 8        | Flight trace                         | 65  |
|----------|--------------------------------------|-----|
| 9        | Terrain collision                    | 66  |
| 10       | Airspace warning                     | 67  |
| 11       | Navboxes                             | 67  |
| 12       | Animation speed                      | 68  |
| 13       | Command bar                          | 69  |
| Part V   | Information page                     | 71  |
| Part VI  | Statistics page                      | 73  |
| Part VII | Menu                                 | 75  |
| 1        | < Prev and Next >                    | 75  |
| 2        | Esc                                  | 75  |
| 3        | Settings                             | 75  |
| 4        | Display options                      | 75  |
| 5        | Screen lock                          | 76  |
| 6        | Map orientation                      | 78  |
| 7        | Add Waypoint                         | 79  |
| 8        | Zoom                                 | 82  |
| 9        | Wind                                 | 83  |
| 10       | Volume & Altitude                    | 84  |
| 11       | Goto                                 | 85  |
|          | Details overview                     |     |
|          | Edit Waypoint                        |     |
| 12       | Task                                 |     |
|          | List edit                            | _   |
|          | Map edit                             |     |
|          | Edit Point                           |     |
|          | Load task Task options               |     |
| 13       | Next map                             |     |
| 14       | Info page                            | 99  |
| 15       | Statistics                           | 99  |
| 16       | About                                | 99  |
| 17       | Exit                                 | 99  |
| 18       | Save Settings                        | 100 |
| 19       | Thermal assistant                    | 101 |
| 20       | Switch Profile                       | 101 |
| 21       | Logbook                              | 102 |
|          | Statistics, replay and upload flight | 102 |

| Part VIII | Settings                       | 105 |
|-----------|--------------------------------|-----|
| 1         | Map                            | 105 |
|           | Scheme properties              |     |
|           | Airspace                       |     |
|           | Waypoints (Wpts)               |     |
|           | Track & Target                 |     |
|           | OLC & FAI area                 |     |
|           | Setup Task                     |     |
| 7         | Navboxes                       |     |
| •         | Edit                           |     |
|           | Symbols                        |     |
|           | Warnings                       |     |
|           | Thermal                        |     |
|           | Polar                          |     |
|           | Units                          |     |
|           | Fonts                          |     |
|           | Input                          |     |
|           | Commands                       |     |
|           | Setup Menu                     |     |
|           | Files                          |     |
|           | Log                            |     |
|           | User Interface (UI)            |     |
|           | Miscellaneous (Misc)           |     |
| 21        | Hardware                       |     |
| 22        | TerminalVario                  |     |
|           | Oudie Live                     |     |
| 23        | Oudle Live                     | 137 |
| Part IX   | Oudie firmware                 | 140 |
| 1         | Main screen                    | 140 |
| 2         | Settings screen                | 140 |
|           | Volume                         |     |
|           | Backlight                      |     |
|           | Language                       |     |
|           | Calibration                    |     |
|           | USB                            | 146 |
| Part X    | Windows Mobile tips and tricks | 149 |
| Part XI   | Technical specification        | 151 |

|                                   | Contents | IV  |
|-----------------------------------|----------|-----|
|                                   |          |     |
| Part XII Troubleshooting          |          | 154 |
| Part XIII Notice of non-liability |          | 156 |
| Part XIV Limited Warranty         |          | 158 |
| Index                             |          | 159 |

# Part

#### 1 Introduction

Oudie 3+ version 6.50

Company Naviter is dedicated to solving glider pilot's problems and Oudie 3+ is one of the answers in this challenge. It's intended use is helping para-glider, hang glider and other pilots navigate during leisure, cross country and competition flights.

Oudie 3+ is a Personal Gliding Assistant which aims at providing everything a glider pilot needs in one simple package. For this reason Oudie 3+ have big bright sun readable screen, excellent vario and a large battery which is powerful enough for more than twelve hours of flying. Vario and Navigation software, maps and airspaces for Oudie 3+ are already preinstalled. You can literally take it out of the box and launch.

Oudie 3+ works great in combination with other Naviter products such as SeeYou for the PC, Soaring Spot and others. It was designed to answer the question which was most frequently posted to us as "Why do you not build the device for paraglider and hang glider pilots?"

This Manual is intended to be used with product Oudie 3+.

Naviter is a Slovenian based software company. We focus on highly featured and easy to use software for glider pilots. The needs of glider pilots worldwide are what we are interested in.

Naviter d.o.o. Planina 3 4000 Kranj Slovenia

email: info@naviter.com
web: http://www.naviter.com/

All rights reserved by Naviter d.o.o. 2003-2015

#### 1.1 In the Box

The Oudie 3+ is delivered with pre-installed Oudie 3+ software and world-wide vector maps (topographical data, ground elevation data, cities, rivers, lakes, roads, etc.). Airspace and Airports files for much of the world are also pre-installed. Your Oudie 3+ was delivered in a package with the following items:

- 1. Oudie 3+
- 2. Protective case
- 3. Getting started manual
- 4. SeeYou Trial CD
- 5. Universal Wall Charger (110-220V)
- 6. Car Charger (12V)
- 7. USB Cable
- 8. Velcro tape for easy installation
- 9. PDF Manual on the CD

- 10. 2 pcs Naviter stickers
- 11. USB charger cable

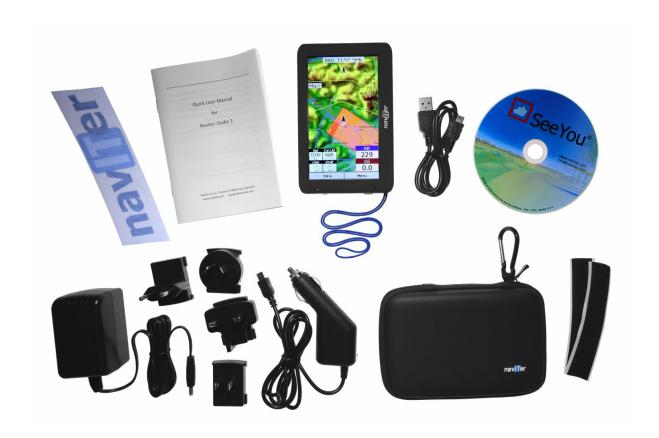

# 1.2 Charging the battery

There are several ways to charge **Oudie 3+** powerful internal battery.:

- Connect the universal wall Quick charger cable to AC 110-240 V power source and insert the connector to the **Oudie 3+**.
- Connect the car charger to the DC 12-24 V source and insert the connector to the mini USB slot on the Oudie 3+.
- Connect the Power and Serial data cable to DC 12V power source and insert the USB connector to the mini USB slot
- Connect the USB cable to an external Power Pack battery via USB quick charger cable.

The Charging light indicates charging status of the **Oudie 3+**. Green light means that the device's internal battery is fully charged. Orange light indicates that the battery is charging and blue light indicates that the **Oudie 3+** is connected to computer.

Fast charge with the universal wall Quick charger take about 6 hours to fully charge the **Oudie 3+**. Slow charge will take about 10 hours to fully charge the battery.

Note: Charging Oudie 3+ battery during the flight is possible ONLY with the supplied USB quick charger cable (the one with the round fast charger connector)!

# Part III

# 2 Getting started

This topic wants to cover some of the basic things you need to know about how to use your Oudie 3+. If this is the first time you are using Oudie 3+ please take a few moments to read about the basics about how to use Oudie 3+:

- . Running SeeYou Mobile for the first time
- . Copying files to Oudie 3+ 16
- . Learning to use SeeYou Mobile 18
- . Using profiles with SeeYou Mobile 21
- . Flying badge, record and racing tasks
- . Flying Assigned Area tasks
- . <u>Using Thermal Assistant</u> 28
- . Flying with the FAI Triangle Assistant 47
- . Flarm Radar

# 2.1 Getting to know Oudie 3+

- 1.Power On/Off button
- 2. Power indicator
- 3.Earphone jack
- 4.microSD card slot
- 5. Charging light
- 6. Quick charger port
- 7.Mini USB port
- 8.Stylus
- 9.Speaker
- 10.Reset key

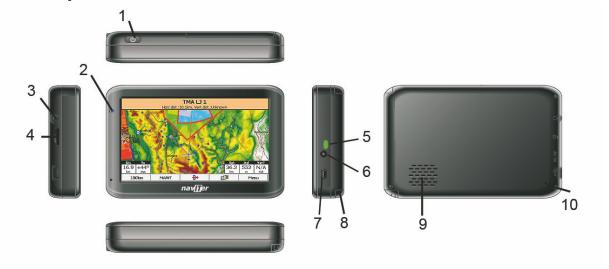

# 2.2 Turning Oudie 3+ on and off

To turn the Oudie 3+ ON press the power button for 1 second. In order to prevent turning on the device

by accident you have to press the confirm button in five seconds.

To turn the Oudie 3+ OFF go to Menu > Next > Exit > Yes . Once SeeYou Mobile software is turned off , press the power button for 1 second while the device is running then choose the desired action:

- Power Off: will stop the navigation and turn off the device. You should do this before long term storage. Battery should be at least 50% full before you store it for a long time.
- Sleep: will turn off the screen, GPS, Bluetooth and power down the processor. The navigation will be put on hold and the battery will drain very slightly. After switching back on you are ready for navigation in just a few seconds. You should use the Sleep function when you are waiting to launch and want to conserve the battery for example. It's ok to use Sleep over night as well. The battery drain is negligible.
- Cancel: will do nothing and return focus to navigation.

To reboot press the reset button on the back of the device.

See also:

Getting to know Oudie 3+ 6

## 2.3 Running your Oudie 3+ for the first time

When you turn the Oudie 3+ on for the first time or after a reset, navigation software is started automatically.

Create new profile

Oudie 3+ has pre-installed two templates for profiles:

- XC,
- RACE.

Choose one of them to add new profile to Oudie 3+. One application for several profiles is when you fly different paragliders and need different setups for them (Competition flying - RACE template, XC flying - XC template, etc...). When there is more than one profile available, you get to choose it when starting the application for the next time.

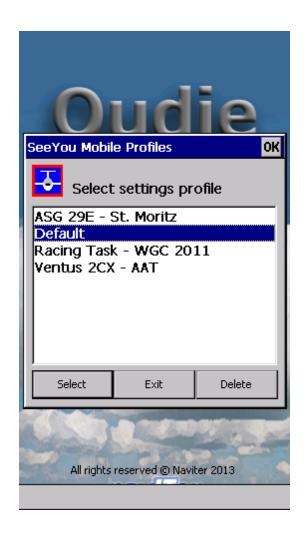

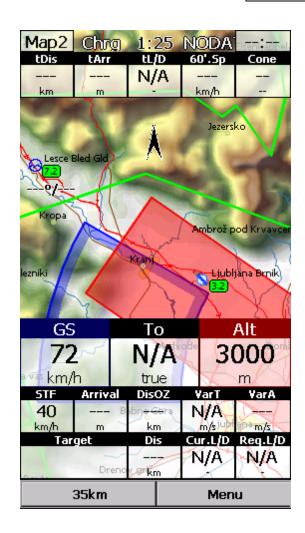

Language Select language which you would like to use on Oudie 3+ and confirm this by tapping on the Select confirm this with Select button:

#### Region

Select region in which you are going to fly and

button:

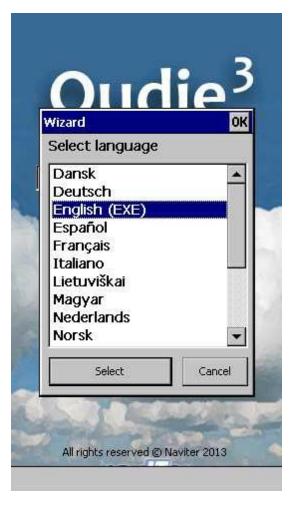

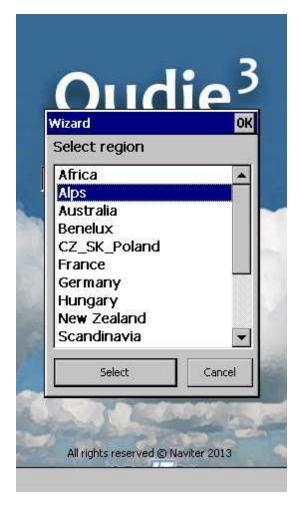

#### Connecting to the GPS

When the navigation device is turned on for the first time or after a long period of non-use, initializing the integrated GPS receiver can take up to 40 minutes. Optimal conditions for problem-free and fast GPS receptions are: having a clear view of the open sky, no high buildings immediately close by and remaining in one place until the GPS position has been determined. The Navbox 113 on the upper side of the map will show you the GPS status (by default - you can change the navboxes later).

#### Map 59 with symbols

This is where you will be looking for information all the time. You can do many things on the Map page:

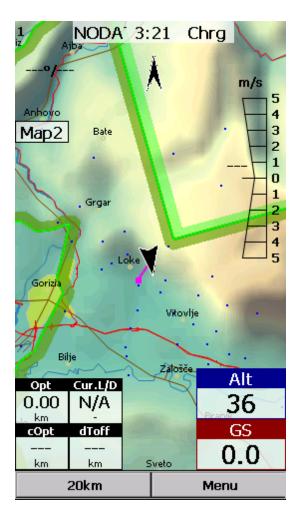

You can move the map by dragging it. It will return to the position of the glider after 10 seconds automatically or by pressing the Map orientation symbol.

You can move the Navboxes 113 around the map to place then where you need them.

You can also tap on any symbol to bring up additional dialogs for:

- . Map orientation 781 by tapping on upper (North) arrow,
- . Wind 83 by tapping on the Wind vector,
- . Map zoom 82 by tapping on the Zoom button,
- . Pan mode 78 is a special mode where you can freely move around the map to explore some details along the course.
- . Move the glider (<u>lower arrow</u> 63) if you tap on the glider.
- . Moving on Map 2 by tapping on the Map 2 Navbox 113.

Tapping on a waypoint on the map gives you a list of <u>Airspaces 107</u> and <u>Waypoints 108</u>. Waypoints are sorted on distance from the tap. This is a quick way to select a waypoint from a group of waypoints.

The <u>Navboxes 113</u> are what you will use to display the information you need. Be at waiting for Start gate, Final glide, Navigation, Optimization or another issue, use Menu > Navboxes to select which items you want displayed.

#### Command bar 69

holds 2 shortcuts to specific actions. In addition to the Command bar, actions are also assigned to any

hardware buttons on the Pocket PC. You can select which buttons do which actions through  $\underline{\text{Menu}} > \underline{\text{Settings}} > \underline{\text{Commands}}_{128}$ .

The default actions for software buttons from left to right (Command bar) are:

- . <u>Zoom</u> 82
- . Menu 75

Try the functions of these buttons.

See also:

Getting Started 6

# 2.4 Upgrading firmware

Keep your Oudie 3+ updated at all times with OudieUpdater.

OudieUpdater is a very simple, amazingly effective software. It will help you keep your Oudie 3+ updated with latest versions, airspaces files and maps at all times.

On windows it installs into the tray, sits there quietly until there is something you need to know. That's all! Press the buttons when there is something to update and keep your Oudie 3+ updated at all times. Just look out for this message:

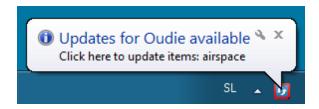

Click on message and OudieUpdater will show up:

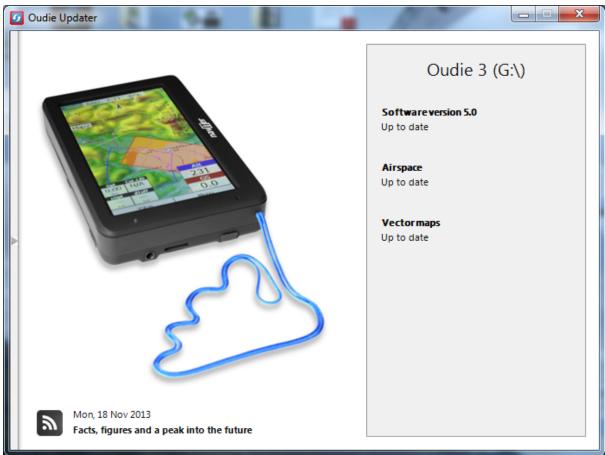

How it works?

Please download and install OudieUpdater on your PC: <a href="http://download.naviter.com/OudieUpdater/ousetup.exe">http://download.naviter.com/OudieUpdater/ousetup.exe</a>

- 1. To update Software, Airspace or Maps press buttons by side and wait until copying of all files is completed.
- 2. Disconnect Oudie 3+ from PC.
- 3. Reboot Oudie 3+ with restart button on the back side.
- 4. Wait until it boots into an Update dialog box.

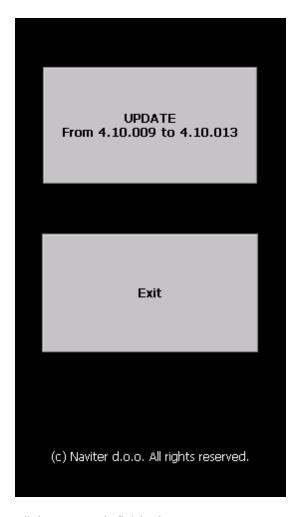

5. Press "Update" and wait until the process is finished.

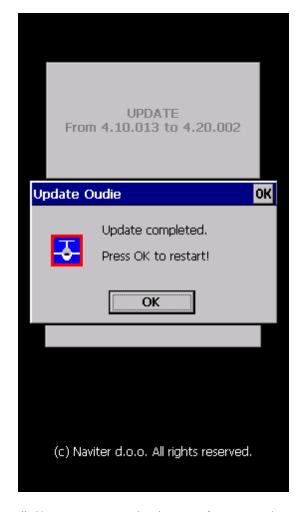

6. Reboot Oudie 3+. That 's all. Now you are running latest software version.

If you need to check your Oudie 3+ software version go to: Menu > About.

# 2.5 Using vario on your Oudie 3+

Oudie 3+ features an excellent vario. It is the best vario you can find on the market. It is extremely accurate and responsive at the same time.

You can control the audio settings of the vario on the  $\underline{\text{Menu}} > \underline{\text{Settings}} > \underline{\text{Vario}}$  page. We went into a lot of trouble fine tuning the vario sound. Make sure to try the default settings in the air before you change them.

You can control the size and position of the Vario Symbol on the map. Simply drag it on the screen if you wish to move it to a new position. Go to Menu > Settings > Symbols > Vario 119 to change it size and appearance. You can choose from two different shapes for the vario, its transparency, size and more. Once you finished with selected settings you can also ?lock? vario position: Menu > Settings > Symbols > Vario > Do not allow drag (remove checkmark) > OK.

If you want to remember this setting, please save the profile with Menu > Next > Save Settings > Save Profile > Yes.

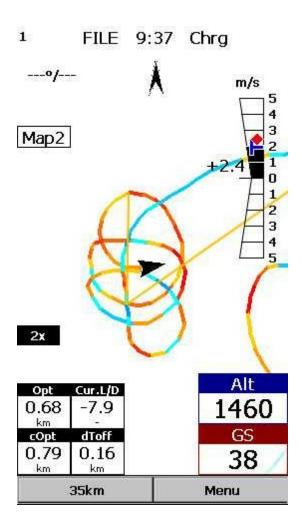

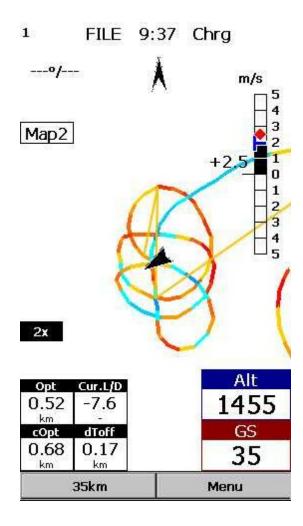

Red symbol is average vario for last circle in thermal. Blue symbol is last (current) thermal vario. Practically is very useful to see when you climbing if thermal is increasing (red diamond is above blue T) or decreasing (red diamond is below blue T).

See also:

Menu > Settings > Vario 136

## 2.6 Copying files to Oudie 3+

Copying files on the Oudie 3+ similar to <u>Upgrading the firmware 11</u>. Just copy files in the root of your Oudie 3+ Resident Flash memory when connected to PC with the supplied USB cable.

If you need more instructions this is the whole procedure:

- 1. Connect your Oudie 3+ with PC using the USB cable which was supplied in the box,
- 2. Once connected, tap "Connect to PC" or the USB Stick icon on Oudie 3+,
- 3. You should now see Oudie 3+ as an external Mass Storage drive on your PC (named TFAT),
- 4. Copy Files to the root or folder on your Oudie 3+ device,
- 5. Once you finished copying files Safely remove your Oudie 3+ from the PC software.
- 6. Disconnect Oudie 3+ from PC and run the Oudie 3+ software.

- 7. Then go to Menu > Settings > Files > Waypoints > "..." > Select your waypoints file > press Active and close all dialogs with OK.
- 8. We strongly recommend that you remember this setting with Menu > Next > Save Settings > Save Profile > Yes.

Mobile Wizard connects SeeYou with Oudie 3+ to transfer files via Active Sync. Mobile Wizard never expires. That means you don't have to have a registered version of SeeYou to transfer all of the required data to the Pocket PC.

First page of the Mobile wizard allows you to select the Items you wish to transfer to the device. You can choose from

- . Waypoints and Tasks
- . Airspace
- . Settings (Vector map color scheme, units, triangle properties, default observation zones)

Second page gives you the possibility to select basename and destination folder for the data you have selected to upload on the first page.

- . Files that will be created will have the same name as Basename and respective extensions CUB for airspace, CIT for vector maps and CUP for waypoints and tasks.
- . Use the Browse buttons to select the destination folder easily.

Third page asks you to draw a rectangle for the area you want to transfer to the Pocket PC. Use Ctrl+Up, Ctrl+Down to zoom out and zoom in. Click on the the borders of the map to move horizontally and vertically. This is the same procedure as in the other Map views in SeeYou.

Fourth page shows progress in transferring or saving files.

Once the transfer has completed successfully, you may close Mobile wizard with the Finish button.

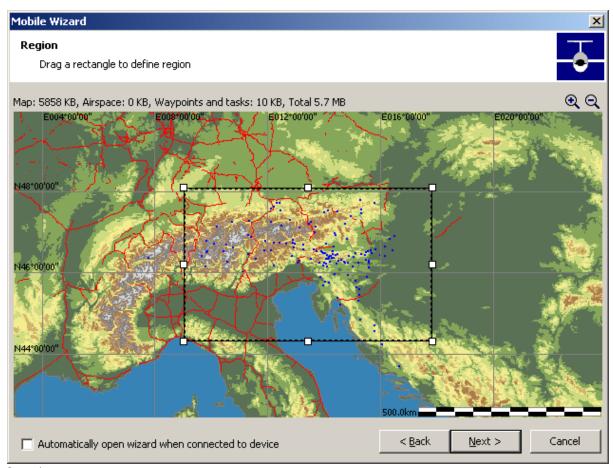

See also:
Getting Started 6

# 2.7 Learning to use Oudie 3+

There is two recommended options to learn SeeYou Mobile before you get airborne.

#### File replay

This is by far the most efficient way to learn Oudie 3+ software. What it does is it replays an already flown flight and enables you to see the data you would have been looking at if you had Oudie 3+ with you on the particular flight.

In order to set this up, copy some of your flights from the desktop PC to your device. Then go to Menu > Settings > Input 1261, then change input to "File". Press the "..." button and choose a flight you wish to replay. Alternatively you can go to Menu > Logbook > choose the flight you wish to replay > Tools > Replay flight. Then use the buttons to change Waypoints, MacCready and pages. Tap on the screen to see what happens and setup Navboxes to what you want them to be. Note that you can setup Navboxes 113 separately for each of the two Map pages.

#### Simulator

In the Simulator input mode, you can move the glider freely even without a prerecorded flight which enables you to go places you haven't visited in the air yet. To move the glider, tap on it, then drag a line out of the glider in the direction you want it to move. The longer the line, the faster it will go in the

specified direction.

Learning SeeYou Mobile on the ground will give you time to think about gliding, task and scenery in the air rather than software.

#### Oudie 3+ Simulator for desktop PC

In addition we have created a 100% functional copy of our software which runs on the desktop PC. This program enables you to test all features of Oudie 3+ before you decide that you would like to use it in flight. To download the simulator for PC please visit our website: <a href="http://www.oudie3.com/products/oudie-3/">http://www.oudie3.com/products/oudie-3/</a>

See also:
Getting Started 6 1

# Part IIII

### 3 How to

The How to Chapter will cover the basics and some details about how to use your Oudie most effectively.

Using Profiles 21
Setting the takeoff altitude 24
Managing airspace warnings 25
Using the Thermal Assistant 28
Using Side view 30
Entering the task
Flying badge, record and racing tasks
Flying the Assigned Area tasks
Flying with the FAI Triangle Assistant 47
Using the Flarm Radar
Use Vario in Oudie IGC
Finish flight 50
Connect to the internet 52
Connect to SeeYou Cloud 55
Connect to Soaring Spot 56

# 3.1 Using Profiles

If you feel no need to use more than one set of <u>Navboxes</u> or fly more than one type of gliders ignore this feature and go read the next chapter.

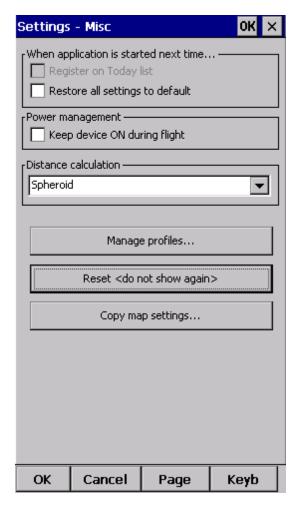

If however you fly several types of gliders at different locations you are likely to be fed up with changing the polar, terrain, waypoint and airspace files each time before the flight. Profiles were added in Oudie 3 software. You can have separate setups for each of your gliders or type of flying. Here's how it works.

1. When you first ran Oudie 3, a Default profile was created. Anything you have changed in the application was stored to this profile. Now comes a day when you fly the another glider with a significantly different polar than the one you have used previously. To avoid entering the polar, header and hardware data each time you go fly this glider, you may create a new profile by going to Menu > Settings > Miscellaneous 133 and click the "Add Profile..." button.

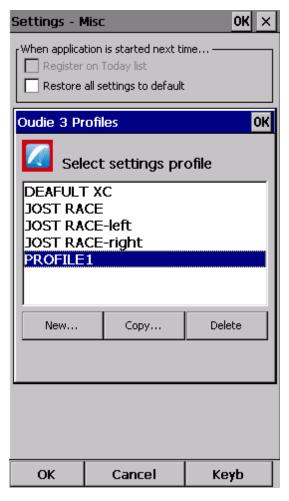

- 2. You get to choose to either
- . Copy current profile (which makes an exact copy of your current settings),
- . Create a new profile (which creates a copy of the default settings).

You may give the new profile a name according to what you are going to use it for. Be it "RACE", "XC" or "Hike and fly glider".

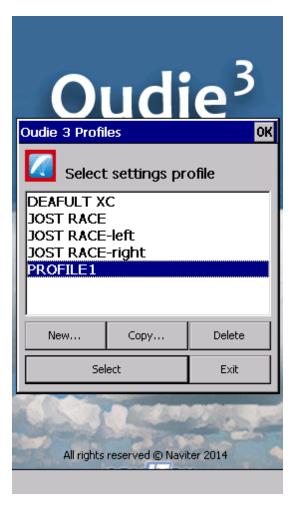

- 3. Next time you start Oudie 3 you will have two (or more) profiles to choose from. You have 10 seconds to select a profile. If you do nothing, the profile you used last is loaded.
- 4. After you have loaded the profile for the first time you will want to set it up according to your preferences. Here is a handful of settings you will probably want to change before use:

Links to Terrain, Airspace and Waypoint files 129 Pilot name and Glider type settings 131 Navboxes for Map1 113 Navboxes for Map2 113

See also:
Getting Started 6

#### 3.2 Set takeoff altitude

Setting the takeoff altitude correctly could be the difference between a successful and a frustrating end of the flight.

The altitude in the Oudie 3+ is recorded at the standard pressure of 1013.25 hPa. In order to know you current altitude above mean sea level and your current flight level altitude the altitudes need to be corrected to correspond with the real world.

There are several ways how the Oudie 3+ can correct the takeoff altitude. It will typically assume that the pressure recorded by the pressure sensor is relative to the standard atmosphere pressure of 1013.25 hPa (but it is even possible to correct for that, see below). It is quite possible to correct the altitudes to QNH automatically with the data which is already available on the Oudie 3+. If you get the information from an external source (such as the ATC tower or the competition task sheet) then it is possible to enter the values manually as well.

In order to correct the takeoff altitude you need to go to Menu > Vol & Alt. dialog.

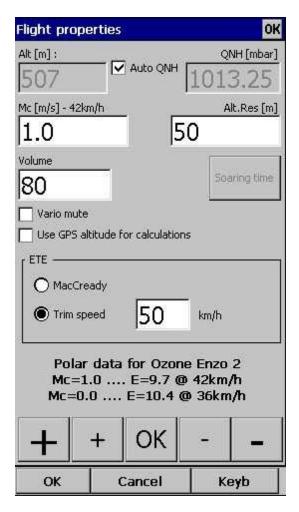

By default the Auto QNH checkbox is checked. Auto QNH will try to correct the takeoff altitude to your current altitude by searching for a nearby airport or by using the Ground elevation at your location or (if all else fails) using a very much averaged GPS altitude (but the latter is only a fallback and should not normally happen since there is a worldwide terrain database already installed on each Oudie). Auto QNH setting will give you a very good idea about the current pressure level and it works automatically without your input.

If you want to change the altitude manually you should disable the Auto QNH navbox and enter the takeoff altitude manually. If the Linked checkbox is checked (which it is by default) then the pressure level will increase accordingly.

Typically in a competition you could get a complete set of data from the competition organization. In this case remove the Auto QNH checkbox AND the Linked checkbox. Enter the takeoff altitude AND the QNH pressure given from the competition then press ok. This way you will see exactly the same altitudes during your flight as the ones that you will be scored by later in the evening. DO NOT set the "linked" checkbox back in this case because it will change the pressure level back to the "linked" value.

### 3.3 Manage airspace warnings

Avoiding forbidden airspace is often just as important as navigating in general. It can however be much trickier than finding the right valley to go down to since the airspace structure is very abstract and often

complicated. SeeYou Mobile will be your best friend if you use the whole potential of what it's got to offer.

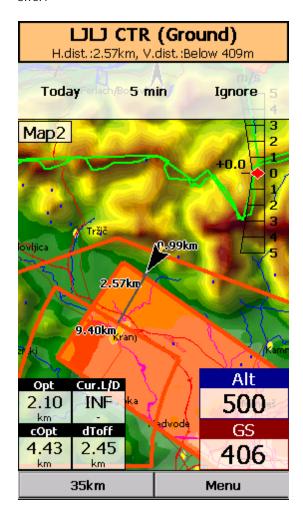

#### 1. Airspace Warning

The first stage - let's name it the Airspace Warning - is often merely informative. The screen will display an orange banner at the top of the page and highlight the airspaces you are about to encounter. It will also display a line with distances from your position to the narest position of each airspace you are about to encounter. And it will beep briefly.

You get to choose to turn the airspace warning off for the airspace which is listed in the banner. You can turn it off for either

- . Today until next takeoff
- . 5 minutes note that this number is user selectable through Menu > Settings > Warnings)
- . Ignore for as long as you are flying towards it it won't beep again)

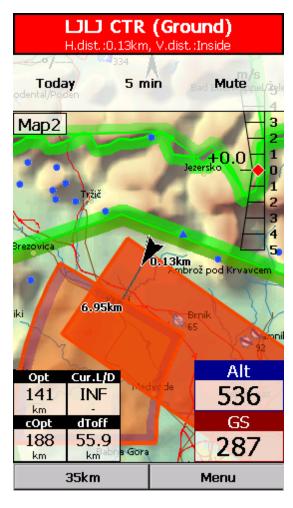

#### 2. Airspace Alarm

Once you come too close for comfort an airspace alarm will sound. It gives you a red banner at the top where you can read all about the airspace in question and it will highlight the airspace in question. It will also draw the line to the closest point of the airspace and it will give you a sound alarm continuously.

You still get to choose to turn this alarm off for

- . Today until next takeoff
- . 5 minutes user selectable in Menu > Settings > Warnings
- . Mute continue to display everything but stop the sound alarm

After you have pressed Mute you can still Ignore this airspace alarm.

#### 3. Helpful Navboxes

There are three airspace related navboxes which will give you a good overview of the airspace situation if you are familiar with what they are displaying:

- 1. "Nearest airspace Horizontally" gives you the distance from your position to the nearest position of an airspace where you are not horizontally inside (i.e. you are not below this airspace yet)
- 2. "Horizontally nearest airsapce Altitude" gives you the altitude difference towards the horizontally nearest airspace. The altitude difference is negative if you are below horizontally nearest airsapce. It is positive if you are above and "Inside" if you are about to hit the lateral borders of the airspace in question.
- 3. "Nearest airspace Vertically" gives you the altitude difference towards the airspace above or below the glider. The value is negative if you are below the airspace. It is positive if you are above, "Inside" if you are already inside an airspace and "N/A" if there is no airspace at your location.

In addition to the airspaces there is also a very useful Action which can be assigned to any Navbox. It is the action "Highlight nearest airspace" and it is assigned to the "Nearest airspace - Horizontally" by default. If you touch a Navbox which has this action assigned to it, SeeYou Mobile will highlight the airspace in question. It will link the glider with the airspace and display the distance from the glider to the airspace.

#### 4. Screen taps

In addition to all the above you may tap anywhere on the screen and then choose "Airspace" to quickly access the list of airspaces at the location of the tap. With this list you can quickly change the visibility of the airspaces or simply get an overview of what lies ahead. You can also change the properties of an airspace such as lower or upper limit.

With this information airspace navigation should be easy and understandable even in a rather complex airspace environment.

#### Read also:

- . Setting up the Warnings 120
- . Changing properties of an airspace 107
- . Loading (multiple) airspace files 62

# 3.4 Using Thermal Assistant

Thermal assistant is a feature of Oudie 3+ which should help you get centered in a lift more quickly if you decide to follow its instructions.

Thermal assistant analyses the lift in your thermal. It calculates the average and follows how strongly the vario values change in each circle.

It uses three ways to catch your attention:

- 1. You may choose between Bubbles or a Zoomed map which shows the best part of the lift. Bubbles are disabled by default, zooming in is enabled.
- 2. Thermal Assistant audio warning goes off if variance is large enough (see <u>Settings Thermal 121</u>). It whistles a selected amount of seconds or degrees (see <u>Settings Thermal 121</u>) before the glider will reach the same part of the circle where maximum lift was reached in the previous circle.

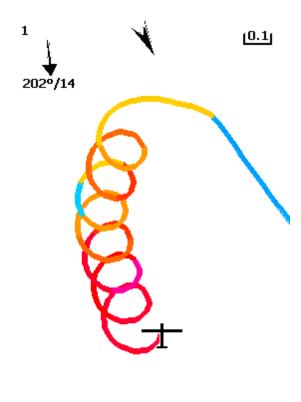

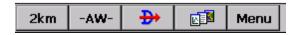

3. Thermal assistant graphics is displayed if variance for displaying the thermal assistant is large enough (see Settings - Thermal 121). The size of the bubbles represents the amount of lift. The color of the bubble is relative to the MacCready setting. Red is better thank MC, blue is more than 0.5m/s (1kts) less than MC, yellow is in between. The arrow is pointing towards the maximum of the lift in the previous circle while the length of the arrow is how "strong" the advice is to move your circle elsewhere. The arrow is longer if variance is larger.

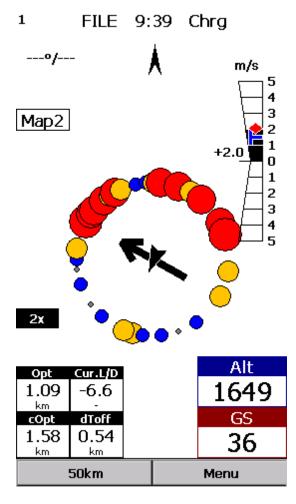

#### Your job:

- . find a thermal
- . start circling
- . look outside
- . observe the thermal clues
- . observe traffic in your vicinity
- . make use of Assistant's suggestions

#### Assistant's job:

- . analyze the thermal
- . find the strongest lift in the circle
- . make audio and visual suggestions

We were not trying to develop a Thermal Wizard, just an Assistant for the times when you are tired or have better things to do than focus 100% on the thermal. It will only sound a bell if the thermal varies significantly in strength.

If you would like to display Thermal assistant regardless of the current vario variation, feel free to navigate to the Menu and press the Thermal Assistant button. To close the Thermal Assistant, just tap the screen anywhere.

We will be happy if you continue to enjoy soaring and if you never find the need to use the Thermal Assistant at all :-)

See also:

Getting Started 6 Settings - Thermal 121

# 3.5 Using Side view

Side view operates it two different ways. In free flight (no active task or "go to" navigation) it will slice the terrain and airspaces in your current heading. If you are flying a task or navigating to a certain waypoint than the Side view will slice the terrain and airspaces from your position towards the active waypoint.

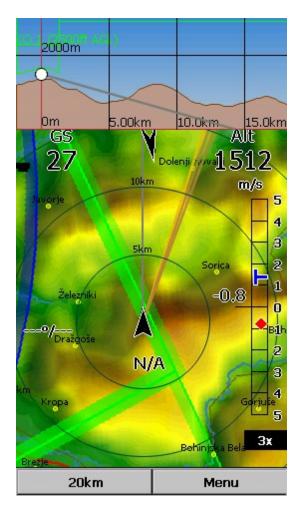

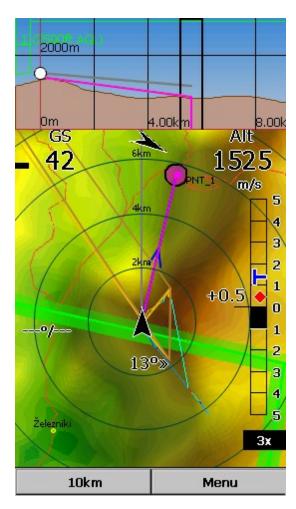

- . White dot represents your altitude.
- . Grey line represents your current L/D ratio (color is the same as of Current track vector. See more at Track & Target (110)
- . Pink line represents your required L/D ratio (color is the same as of Target. See more at <u>Track & Target (110)</u>)

Side view can be accessible by going to Menu>Display options>Side view 75. Turning Side view on and off is also possible with navbox "Side view" or setting an action on any of your current navboxes (excluding ones with action function such as "zoom+"). Once Side view is visible on your map you can easily turn it off with touching the display in the area of the Side view, similar as turning off the Thermal assist.

See also:

Track & Target 110 Display options 75

# 3.6 Entering and flying the tasks

Entering the tasks by list

This is a tutorial about entering the task in Oudie 3. We have had the privilege to look over the shoulder many impressively experienced pilots who have found a very difficult way to enter a task into Oudie3.

Please read this because entering the task is just that - enter the waypoint names, set the times (Gate, Start speed section, End speed section, Task deadline) and Sector type (Line, Cylinder, FAI sector or Assigned area). No setting up of observation zones is neccessary. Tutorial will focus on entering the demo task. The default one in the evaluation version of Oudie 3. The task will become a 39,9 km Race to goal in the west part Slovenia - flying site Lijak. Both Racing, Record tasks as well as Assigned Area tasks are covered.

Always start from the scratch. Menu > Task > Tools > Clear task:

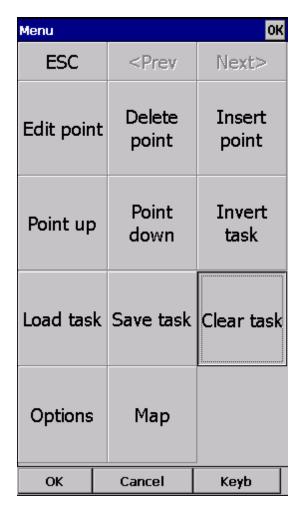

Make sure the first line in the empty list is selected (if you didn't touch the screen after clearing the task, then it is already selected). Then press the "Insert" or ?Keyb? (as in Keyboard) button:

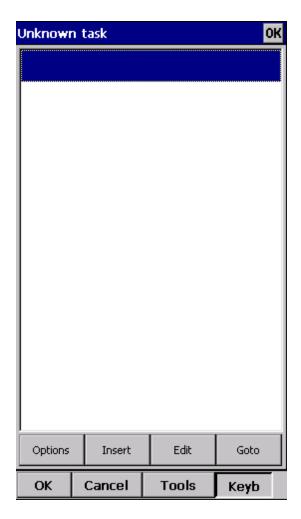

Start typing and you will notice that the waypoint name auto-completes while you are typing (note that the keyboard characters which do not make sense are disabled while you type):

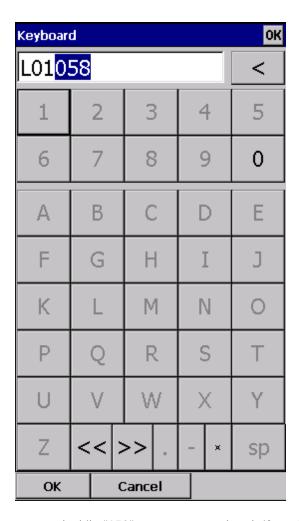

Note that L and 01 keys were pressed while "058" was auto-completed. If you know your waypoint is in alphabetical vicinity of the currently auto-completed name of the waypoint, you may also use the "<<" and ">>" buttons on the full screen keyboard to advance the waypoint names alphabetically. Once you have found the waypoint you were looking for, press OK.

Edit point [95] dialog will open automatically after choosing each waypoint. Setup these values to fly competitions or FAI records.

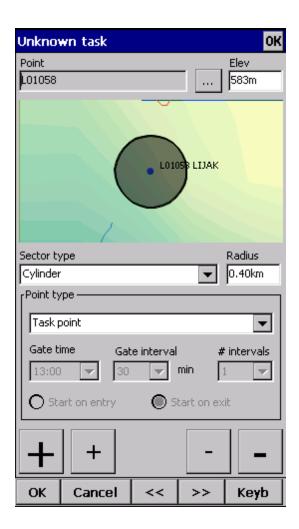

Press the "OK" button again and start entering the Start Gate turnpoint's name, L01058 in this example:

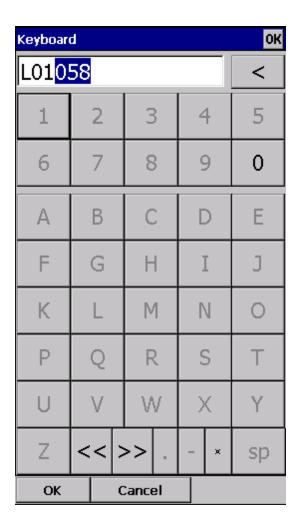

Note that after entering "L" and "0" the suggested waypoint name is "L01058". If not "L01058" - Press ">>" once and you are now at "L01058". Press OK.

After you have entered the task waypoints, check that waypoint sectors once again (cylinders, lines, FAI sectors) and times are setup correctly. Note that you can choose your default Sector type settings in <a href="Menu">Menu > Settings > Task > Observation Zone</a> > Type > Cylinder are what you wanted to use on most flights!

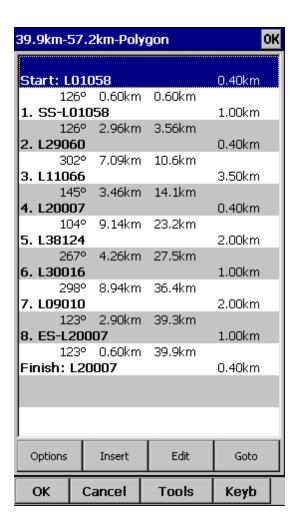

### Entering the tasks by Map

Entering the task by Map is also useful way to set the task. It help you to make easier visualization of the task. This tool is most useful for Task comity, to easy set and plan the task on competitions. You can also quickly create a task without waypoints for your upcoming cross country flight.

As before: Always start from the scratch. Menu > Task > Tools > Clear task:

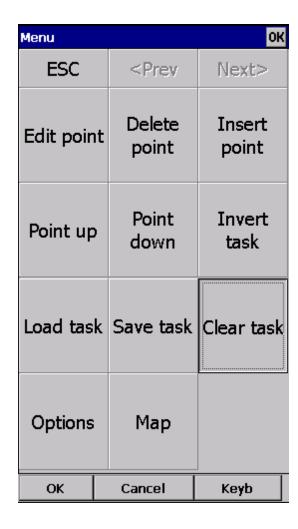

Make sure the first line in the empty list is selected (if you didn't touch the screen after clearing the task, then it is already selected). Then press the "Tools" and choose Map. Set the right Zoom to see codes of waypoints.

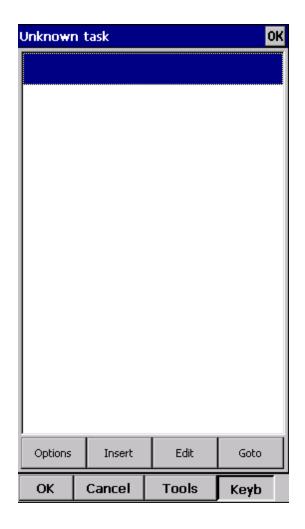

| Menu       |                                        | ОК              |
|------------|----------------------------------------|-----------------|
| ESC        | <prev< td=""><td>Next&gt;</td></prev<> | Next>           |
| Edit point | Delete<br>point                        | Insert<br>point |
| Point up   | Point<br>down                          | Invert<br>task  |
| Load task  | Save task                              | Clear task      |
| Options    | Мар                                    |                 |
| ОК         | Cancel                                 | Keyb            |

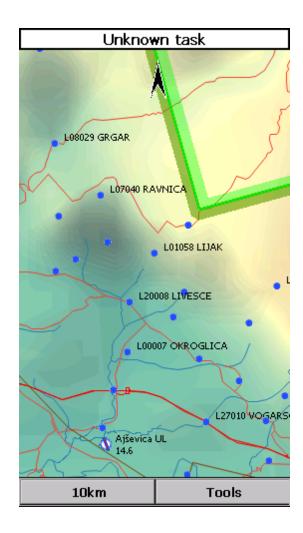

Now you can start adding waypoints to list. Simply tap first waypoint (B01) for a second and Oudie will automatically ask you if you want to Append point to list. Confirm this with Yes.

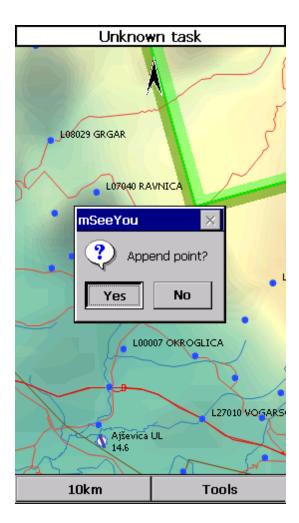

With tap on OK button continue with adding waypoints trough all the task. Use Pan mode to find waypoints on Map for which you re looking for.

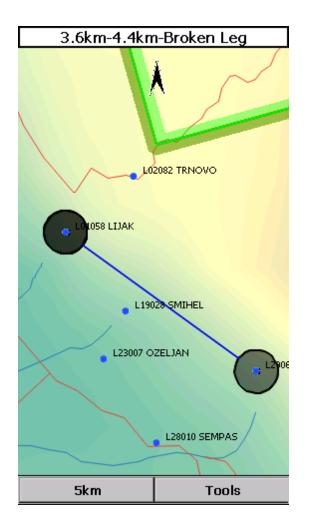

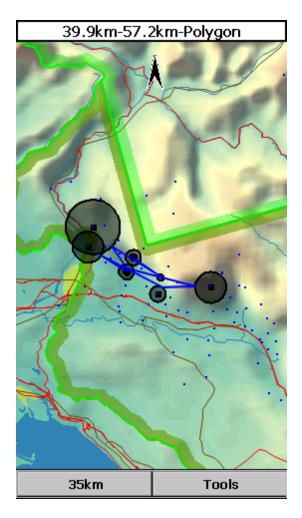

After you have added all the task waypoints press Tools > List. Check waypoint sectors (cylinders, lines, FAI sectors) and times once again they are setup correctly. Once you finished tap OK and your task is ready to fly.

### Start and re-start the task

To make a re-start. Change the target waypoint back to start point. The quickest way to do it is to open the Task dialog, select start point and press Goto. Statistics will be reset, when you cross the start line again.

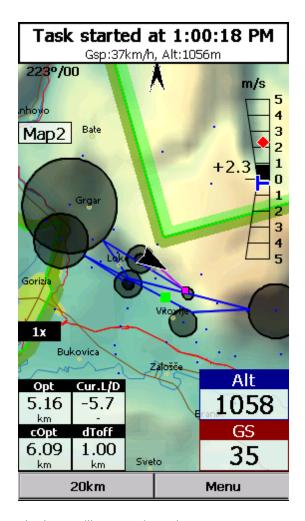

Note that once cylinder is reached you will not see it on the map any more.

How to set Conical end Speed Section - CESS

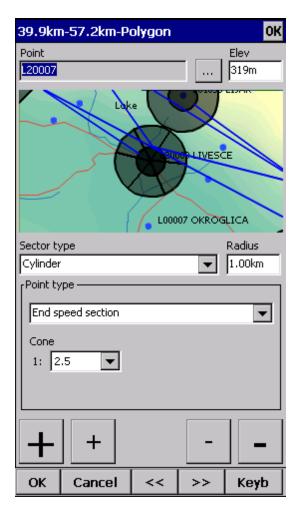

- 1. Set task as described above.
- 2. Choose End Speed Section Point.
- 3. Set Cone: ?None? there is no cone, ?1:2.5? or ?1:4?... When cone is set as End speed section this observation zone is as marked with crossed lines on map page (visible also in wayponit Edit dialog picture above).
- 4. OK.

Flying Conical End Speed Section - CESS

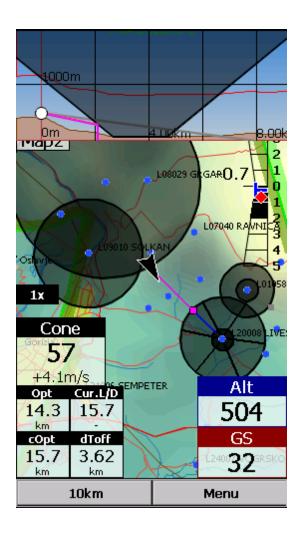

### Side view

Side view is showing terrain collision from your position to the target including Airspaces, observation zone(s), Current L/D (grey line) and Required L/D or arrival altitude (purple line). You can turn it ON/OFF with Action on any Navbox. You'll find Action name as "Toggle side view" in Menu > Settings > Next > Navboxes > Select one Navbox > Action > Toggle side view 67.

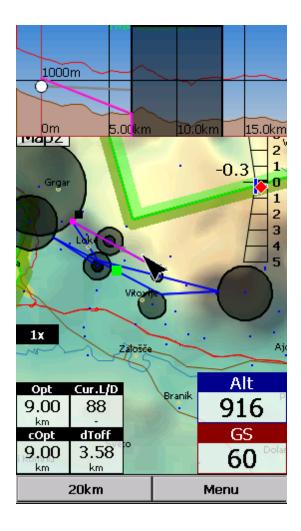

## Flying the task

To navigate during the task use all of the features that are made available to you through Oudie 3 software:

- . Map pages 59 to see where you are,
- . Navboxes 113 to see the flight parameters you are interested in,
- . Statistics 73 to see what you have done,
- . Airspace warning 67 to keep yourself out of trouble,
- . Goto dialog 85 to find nearest airports etc.,
- . Side view 67 to see where to set it.

### Final glide

Here's a suggestion. Flying final glides is the most comfortable when you use the Required L/D and Current L/D <u>navboxes [13]</u>. What they do is they show the required L/D to the finish line and current L/D you are doing at the moment. You are on glide slope when Current L/D is higher than Required L/D. The calculation already includes reserve altitude. The nice part is that it is insensible of the MC setting, glider polar, wind calculation etc. All of them can be wrong when you try to math through the glider polar.

Current L/D however is pragmatic - it tells you what you are doing. Required L/D is pragmatic as well. It tells you what you should be doing. If Current L/D is higher than the Required one you are doing good. If it looks like you can keep going like that, you are doing great.

Have fun making those final glides!

Go fly the task and enjoy!

SAVING TASK FOR LATER USE

It is always wise to make sure you have all the data securely stored in case of an unintended outage of the device. Start from the main screen and select Menu > Next > Save Settings > tick the "Save profile" and "Save waypoints and tasks" checkboxes (if they are both enabled), then tap "Yes".

See also:

Getting Started 6

# 3.7 Flying with the FAI Triangle Assistant

FAI Triangle Assistant helps you complete the largest possible FAI Triangle.

You don't have to do much to use the FAI Triangle Assistant. Just turn it on and fly is how we tried to design the assistant. Here's how it works.

Turning the FAT Assistant on or off follows the same phylosophy as toggling the Map, Waypoints, Airspace, Navboxes etc. It is controlled through the <u>Display Options</u> 75 dialog.

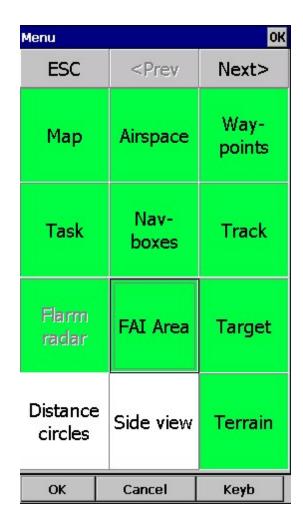

## Flying the Free FAI Triangle task

Once the FAI Area is on, you don't have to do much. You are of course required to know at least roughly which direction you would like to fly to fly a triangle. The larger the triangle you are attempting, the more you will know where to go. FAI Triangle Assistant will simply follow what you are doing. As you fly the first leg it won't yet know which way you are going to fly. That is not a problem. The FAI Area will be drawn on one side of the first leg. If you would like it to be on the other side, simply tap inside the area and it will rotate (provided that "Rotate on click" is enabled in the settings, which - by default - it is).

Once you have turned your first waypoint, simply continue to fly towards your other waypoint (or rather a larger area where you would like to turn your second waypoint). As soon as the triangle you have flown is deep enough the FAI Area changes. It is not drawn on the longest leg anymore. Instead it is drawn on the last leg you have flown. That means it is showing you the way towards the area where you will be able to turn your second waypoint and allow your whole flight to be an FAI triangle.

When you are near your second waypoint you will appreciate some help from the FAI Triangle optimization navbox, which is available through the list of <a href="Navboxes">Navboxes</a> 113. Place it visibly on the screen to know exactly how large the triangle will be if you can finish it home. After you are happy with what you have done in your second area, head home. The FAI Triangle optimization should not change anymore, it's just about getting home.

The above example focused on an FAI Triangle which has been started from one of its corners. Flying a triangle with the start on the leg is no different. The only difference is that the second point you turn represents the first point from the above example and the third one is the final one from which you fly home.

### Finishing the task

An FAI Triangle is not finished unless you fly back to your start point. One finish fix within 1 km radius from another fix that occured before turning the 1st waypoint of the optimized triangle is required to finish the task. It may be a single fix if you started your triangle in one of its corners. It is a whole series of fixes between soaring begin and the first waypoint if you started the triangle on one of its legs.

FAI Triangle Assistant also helps you identify the exact course to fly by always highlighting a 1km diameter circle around the closest available finish fix.

## Rotating the area

Sometimes the flight requires much more thinking than the above examples. You may wish to know if your current leg is long enough already to cover Town X with the FAI Area of your current flight. For this reason you will want to rotate the FAI area from its current position. It can hardly be easier to do - simply tap on the FAI Area on the moving map and it will rotate. If you are on your first leg (or not far enough on the second), it will rotate left/right around the first leg. Once you are far enough on the second leg to make it obvious which way you are going to fly the triangle, it will rotate around the legs. All this provided that "Rotate on click" is enabled in the settings, which - by default - it is.

The FAI Area icons may also be placed on the Command bar if you wish to have quick and constant access to them in flight. There are options for toggling the FAI Area and Rotating the FAI Area under Menu > Settings > Commands 1281.

### FAI Triangle Assistant preferences

If you would like to influence the look and feel of the FAI Triangle Assistant you may do so through Menu > Settings > OLC & FAI Area 1111 dialog.

Example shows kilometer lines for Triangles between 140 - 260 km. If you fly into the violet area, the triangle will be an FAI triangle.

<u>^</u>

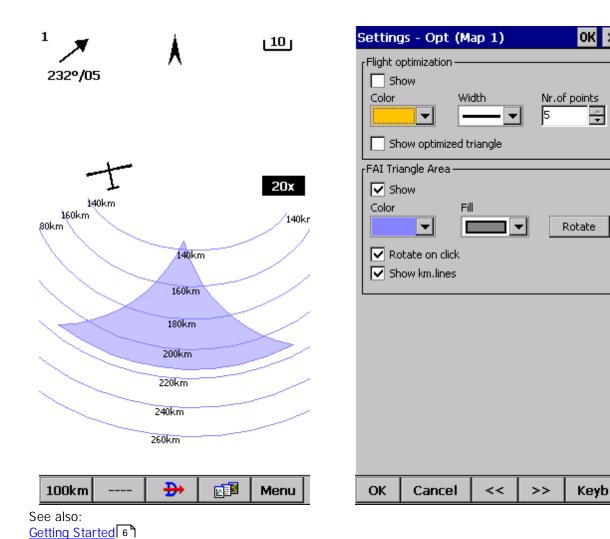

#### 3.8 Finish flight

Oudie 3+ will finish the flight automatically without needing any input from the user. Once the flight is finished and signed it will copy the flight to the micro SD card if such card is present in the Oudie 3+.

If you want to speed up this process you can however press the "Finish now" button on the screen as soon the message ?Flight will finish? is displayed.

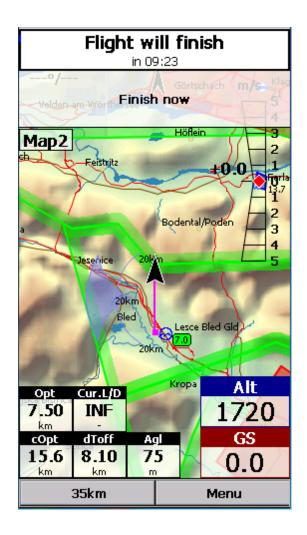

Once the flight is finihsed a statistics report from the flight is displayed:

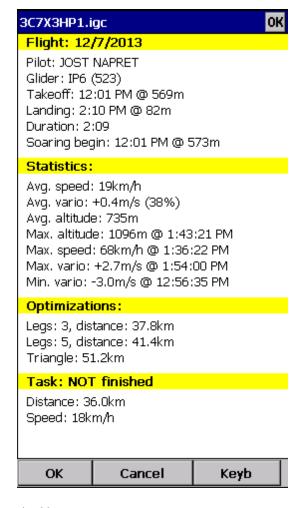

Press OK to navigate back to the Map page.

## 3.9 Connect to the internet

It is possible to connect any Oudie running SeeYou Mobile software to the internet. This is achieved by using an Android smart-phone as an internet proxy. The Oudie connects to the phone through Bluetooth while the phone then connects to the internet by the any means available to the phone - typically Wifi or Data plan.

In order to connect your Oudie to the Android smartphone you need to install a free app "Oudie Live" from the Google Play store.

Once you have installed the Oudie Live app please follow the instructions on the smartphone to pair the two devices. If you wish to replay the tutorial on the phone press the "?" button at the top of the screen.

Here it is:

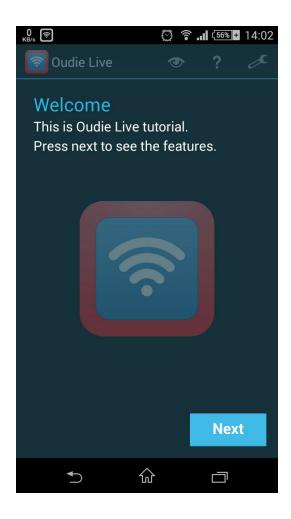

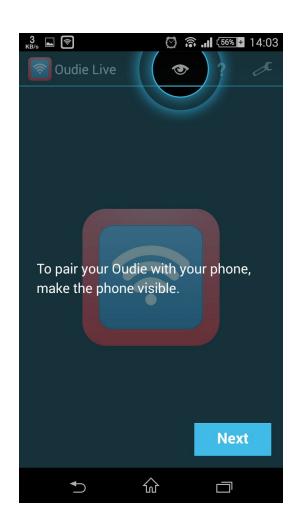

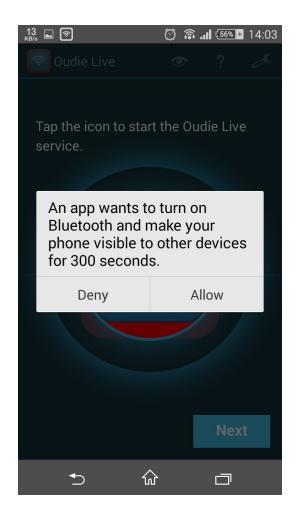

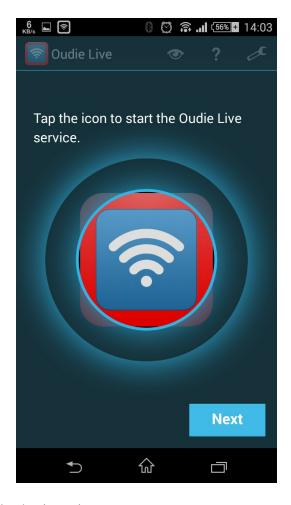

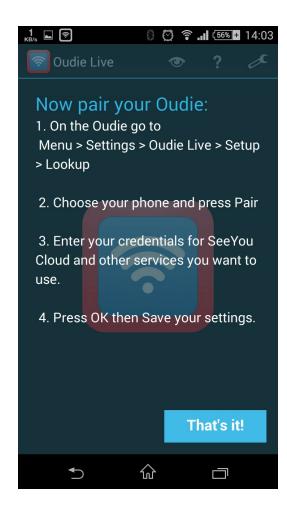

As simple as that.

## 3.10 Connect to SeeYou Cloud

SeeYou Cloud links all of the Naviter software into one seamless package. Oudie 3+ enables you to upload your flights to the SeeYou Cloud and afterwards analyze it in SeeYou, SeeYou for Android or send it to your email (via SeeYou for Android).

If you have not yet connected your Oudie 3+ to Oudie Live app on your Android device please follow the steps in the instructions for <u>Connect to the internet</u> 52.

Once you're connected turn on your Oudie 3+ and go to Menu > Settings > last page > Oudie Live > SeeYou Cloud. Verify your SeeYou Cloud account and you are ready to go!

To upload your old flight from your device go to Menu > Logbook and choose the flight you wish to upload. Afterwards press Tools > Upload to SeeYou Cloud. Simple as that!

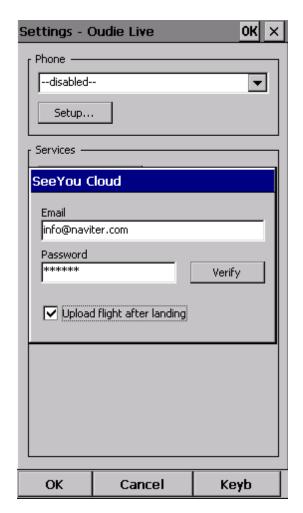

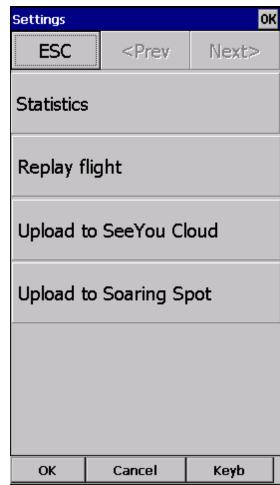

See also:

Connect to the internet 52 Connect to Soaring Spot 56

# 3.11 Connect to Soaring Spot

You can upload your flight to the competition office totally hands free. And in addition to that you can declare the task to your Oudie 3+ from Soaring Spot automatically.

### 1. Connect Oudie to Soaring Spot

If you have not yet connected your Oudie 3+ to Oudie Live app on your Android device please follow the steps in the instructions for Connect to the internet 52.

Once you're connected turn on your Oudie 3+ and go to Menu > Settings > last page > Oudie Live > Soaring Spot. Choose your competition and the class you are competing in from the list. That's it!

### 2. Download task from Soaring Spot

If you enabled the checkbox "Auto update task" then you don't have to do anything. As soon as the competition organization publishes the task for "Today" and your Oudie 3+ is connected to Oudie Live you will receive the latest task on your Oudie 3+.

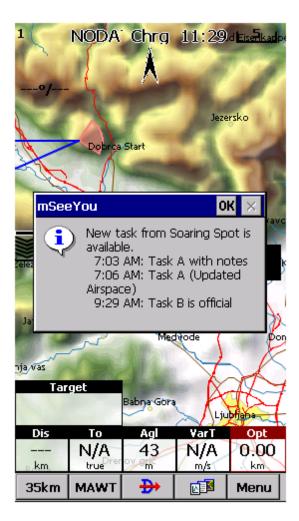

### 3. Send flight to the scoring office

As soon as you will land and your Oudie 3+ is connected to Oudie Live the flight will be uploaded to the scoring office. You don't have to do anything to make this happen. Just keep your Oudie 3+ and your Android device connected all the time.

### See also:

Connect to the internet 52

# Part

# 4 Map page

Map view is the main Oudie 3+ window. It contains the following elements:

- . Glider position 63
- . Arrow towards the North 63
- . Wind vector 64
- . Vector map 65
- . Flight trace 65
- . Terrain collision 66
- . Airspace warning 67
- . Navboxes 113
- . Animation speed 68
- . Command bar 69

A function is assigned to each one of these elements. It is described in the chapters you will access by following the above links.

An important feature of the Map page is Cursor info 60.

There are two Map views (Map 1 and Map 2) which are setup independently from each other. Each map view can be orientated differently, have different Zoom levels, details of the map and its own Navboxes. This is useful because you can switch from an overview map.

Overview of the most important features of the Map view:

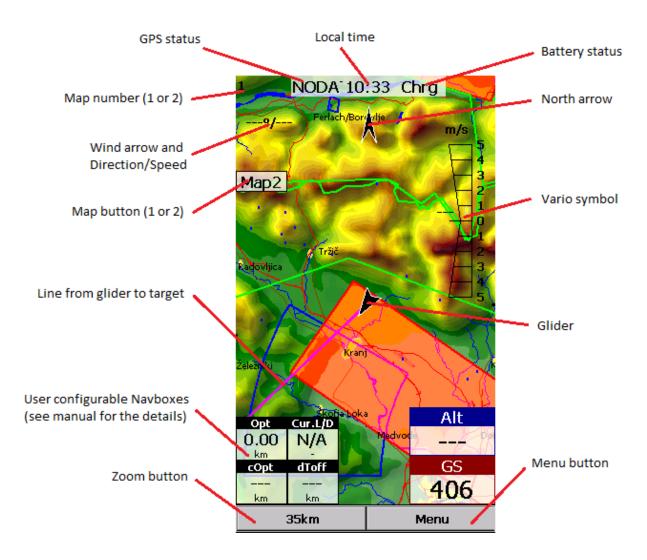

## 4.1 Cursor info

A tap on the map brings up a dialog with relevant information about

- . Waypoints 61
- . Flarm
- . Airspace 62
- . Task

If either of the items above is present within the  $\underline{\text{Drag limit}}$  distance from the tap, such information is presented in a dialog.

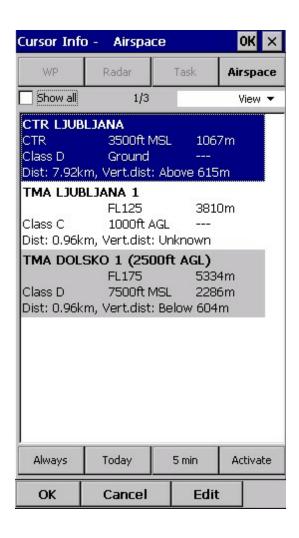

## 4.1.1 Waypoints

If a tap on the map occurred close to a Waypoint, cursor info dialog appears with Waypoints sorted on distance from the position where the tap occurred.

You can also get a list of Waypoints, sorted on direction. Tap the screen and hold it down, then move the finger in one direction. You will get a list of points sorted on distance (+-15 degrees from the direction of the drag)

Columns are sortable in the Goto dialog. Click on the column header to sort ascending or descending on these parameters:

- . Name
- . Type (Ascending ordering lists landable fields first. Sorting on this column effectively lists Near Airports)
- . Crs = Course
- . Distance
- . Arrival altitude
- . Required L/D
- . Code (short name)

If you would like to change the order or size of the columns, you may drag the boundaries to change size or drag the header to change the order of the columns.

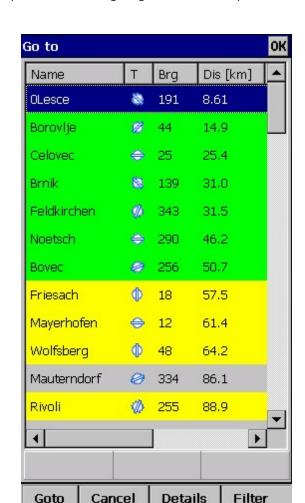

Tap on a Waypoint, then tap OK to start navigating to the selected point.

## 4.1.2 Airspace

A tap on an airspace brings up a dialog where you can read the information on the airspace.

By default this page shows all airspace within a certain margin around the area of your tap. You can quickly change the status of any of these airspaces by using the buttons for disabling an airspace for Always, Today, 5 minutes or turning them back on with the Activate button.

By turning on the Show all checkbox all airspace from the airspace file is listed. This helps you turn remote airspaces on or off. It also helps you to turn several airspaces off quickly. Note that Multiselect feature works in this dialog meaning that you can select as many airspaces as you wish.

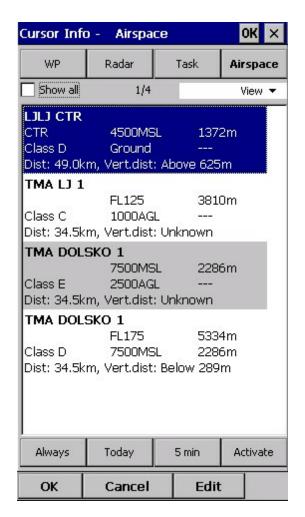

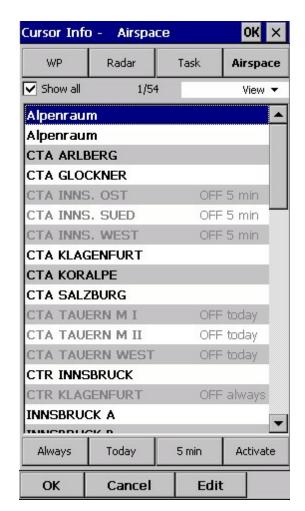

# 4.2 Glider position

The symbol always represents the current position of the glider. The nose of the symbolic aircraft is pointed in the direction of the movement of the glider.

Tap and hold aircraft symbol to move its current position. You will want to do that if you wish to have a different view of the map.

If the glider symbol is flashing, GPS reception is BAD. Have a look at what's wrong (connectors, cables, battery...)

You can choose from several airplane symbols through Menu > Settings > Symbols 119

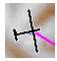

## 4.3 Arrow towards the North

Map orientation [78] in SeeYou Mobile is not always "North up" It can be anything, therefore the North arrow is always pointed in the direction of true North. By tapping the North arrow a menu will open up where you can select any of the other possible Map orientations.

North, East, South and West Up, will rotate the map so, that the selected orientation is towards the top of the screen.

Goal Up will put the direction of the Selected Goto Waypoint to the top of the screen. Track Up will put the direction of the current track towards the top of the screen.

When panning the map freely, the arrow gets a caption "Pan mode". Tapping once on this symbol returns the view back to the glider and original map orientation.

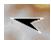

See also:
Map orientation 78

## 4.4 Wind vector

The wind vector gives you a graphical and textual orientation about the wind at current height. It is measured in different ways depending on what data is available to SeeYou Mobile.

A tap on the Wind symbol will open the Wind dialog. You can also access it through Menu > Wind 83

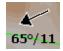

# 4.5 Glideslope indicator

The glide slope indicator displays whether or not the glider has sufficient height to reach the goal the glider is navigating to.

Tap on this control brings up the Flight parameters dialog where Altitude, QNH, MacCready, Bugs, Ballast and Altitude reserve can be set up.

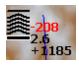

- 1. Arrows indicate whether or not you are below or above glideslope. Each arrow represents 1 degree above or below glideslope.
- 2. Red number (not always visible) indicates how much altitude you are missing to fly over the terrain straight ahead of you.
- 3. Number in the middle is MacCready setting.
- 4. Number below MacCready tells you how much altitude is required to reach the selected waypoint. Negative values mean that you have to climb, positive values mean you have enough altitude.

In addition to that, two more squares are displayed on the Target line which help you understand how you are doing in the final glide:

- 1. Yellow square marks the position from which you can reach the selected Waypoint (or task finish) from your current altitude at MacCready ring set to zero.
- 2. Green square marks the position from which you can reach the selected Waypoint (or task finish) from your current altitude at your current MacCready setting.

These two squares represent final glide to task finish point if selected waypoint is part of the task.

# 4.6 Speed to Fly indicator

Speed to Fly indicator gives you a graphical display for Speed to Fly. Black line pointing down means you should fly faster while a black line pointing up means you should slow down.

Fly faster: **T** Fly slower: **L** 

Please note that the Speed to Fly indicator and navbox present theoretical data and does not iclude the current sink rate of the airmass.

## 4.7 Vector map

SeeYou Mobile uses the CIT maps to display terrain and topographic features. These are the same maps also used in the desktop version of SeeYou. Map preferences can be setup through the <u>Setup Map 108</u> dialog

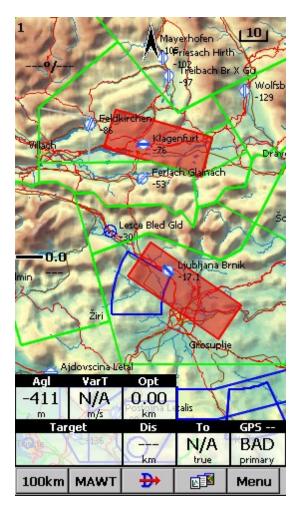

# 4.8 Flight trace

The recently flown glider trace is optionally displayed behind the glider. Preferences can be set up through the <u>Settings > Track & Target (110)</u>. The flight trace can be colored regarding the style that is chosen.

There are 5 different styles of the flight trace:

. Fixed

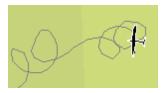

. Altitude

Path colored with dark blue represents highest current QNH altitude of the flight.

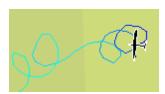

. Vario

Path colored with red represents high vertical speed in contrast to blue.

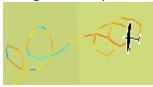

. Ground Speed

Path colored with red represents current fastest ground speed in contrast to blue.

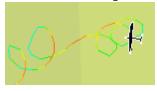

. MacCready (MC)

When trace is colored to "MC", colors represent:

- . Red = climb better than the current MC setting
- . Yellow = climb less than MC, but between MC and MC 0.5 m/s
- . Blue = Climb less than MC 0.5m/s

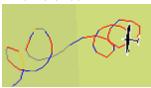

## 4.9 Terrain collision

SeeYou Mobile tells you whether or not you can fly over the terrain straight ahead of you. If you can't, the red square represents the point of collision with the rocks and the height at which you will reach the terrain. Red number above the MacCready value tells you what altitude you are missing to clear the obstacle if you fly straight to the goal. Terrain collision warning can be turn on/off in the <u>Display options</u> 175).

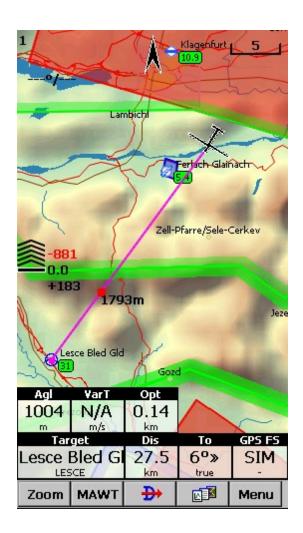

See Also:

<u>Display options</u> 75

# 4.10 Airspace warning

SeeYou Mobile tries to estimate your position in the future and give you comprehensive warnings before you enter airspace.

Please read <u>How Airspace warning works</u> [25] from the Getting Started chapter.

## 4.11 Navboxes

SeeYou Mobile supports several Navigation boxes. You have full control over which Navboxes you wish to display, how large they should be and where they should be located.

Navboxes are setup separately for Map 1 and Map 2 views. That is because normally you will want to use the two map views for two different reasons. One could be general navigation while the other one is approaching the waypoint where details are important. You will require two different settings for which Navboxes should be displayed in these conditions.

See Also
Settings > Navboxes 113

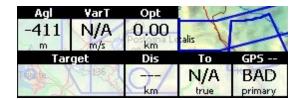

# 4.12 Animation speed

When in <u>File reader mode 126</u>, you can control the speed and position of the airplane symbol by jumping around the replayed IGC file. Tap on the animation rate box in the upper right corner of the Map page to open this dialog.

Pause button will pause the animation

Rate box controls the speed of the animation. The higher the number, the faster animation, the slower refresh rate for the Map page. Pocket PC reaches its limits here.

Slider allows you to quickly jump to a point within the flight.

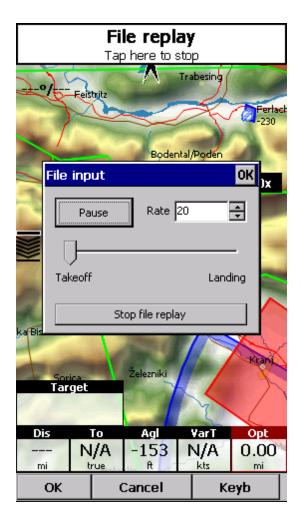

# 4.13 Command bar

The bottom line of SeeYou Mobile window is the Menu. It is optional (it can be disabled through  $\underline{\underline{Settings}}$   $\underline{\underline{Settings}}$   $\underline{\underline{Misc}}$  133).

What it does is it adds 5 more shortcut buttons available in addition to all the hardware buttons on the PDA device. You can setup what each of the buttons in the Menu does through the <u>Settings > Commands</u> dialog. Change the actions for Toolbtn1 through Toolbtn5.

| 1km | Menu |
|-----|------|
|-----|------|

# Part

# 5 Information page

This page gives you some very general information about your position. Use it to report your landing position or check if everything is setup OK.

The Status panel gives information about GPS and additional pressure data if they are available. Something like GTWAV may be listed after the GPS status message where

G = Groundspeed from GPS

T = Track heading from GPS

W = Vario from a pressure sensor source

A = Pressure Altitude from a pressure sensor source

V = True Airspeed from a pressure sensor source

Position panel shows present position (also in UTM coordinates format), local date and time.

Altitude panel shows Altitude QNH, Flight Level altitude and Height over ground

Sunrise and Sunset panel shows local sunrise and sunset (UTC Offset must be set correctly).

| Status (B | attery: | Chra) |
|-----------|---------|-------|
|-----------|---------|-------|

GPS: Last fix, GT

Position

N43°19'10" - E020°37'57" 34T 0470212E 4796351N 8/29/2014 2:02:52 PM

Altitude

Altitude: 447m 1466ft Fl.Level: 447m 1466ft Height: 18m 58ft

Sunrise & Sunset

5:58:48 AM - 7:16:51 PM

Info

Battery: 3.89V, Power: -341mA;-1326mW Board info: 1.22, AUG 6 2014 10:09:38

Up time: 297s

Backup battery: 4.66V PK Status: GOAOBO Event counter: 0 ENL filter: 0

| Back | Menu |
|------|------|
|      |      |

# Part

# 6 Statistics page

The statistics page gives you detailed information on Thermals and the flight. To change the content of the statistics pane, tap on it to switch between

- . Flight statistics
- . Task statistics
- . last 60 minutes statistics

Thermals panel graphically displays the last four thermals where the left most is newest. At the top of each bar you can see the Thermal average. The height of each bar represents the entrance and departure from each thermal relative to the other four. The number on the right is average for the last four thermals. Use it for your MacCready setting if you wish.

Flight statistics gives averages for the Lift, Average speed, Distance flown, circling percentage and duration of flight. Distance is the same as Optimized distance in the "Opt" navbox. Task statistics gives averages achieved since the start of the task.

Last 60 minutes statistics gives averages achieved on the Race to goal task or the Optimized task in the last hour.

You can press the "Back" button to get back to the last map page you have used before Statistics.

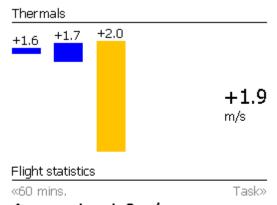

Avg.vario: 1.8m/s Avg.speed: 19.6km/h XC speed: 32.6km/h Dis.flown: 4.40km

Circling: 43%

Duration: 0:13:27

| Back | Menu   |
|------|--------|
| Duck | l mona |

# Part VIII

## 7 Menu

## 7.1 < Prev and Next >

These buttons show the next and previous page in the Menu 75.

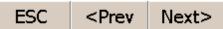

## 7.2 Esc

The ESC button in the menu returns the view back to Map view.

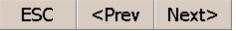

# 7.3 Settings

The Settings button in the Menu opens the <u>Settings dialog</u> where all of the preferences of Oudie 3+ can be setup.

Note that some settings like Map and Navboxes are separate for Map 1 and Map 2 views while others like Units, Commands etc. are unique through the whole application.

# 7.4 Display options

You can control what is visible on the Map page [59]. All items which can be made visible or invisible in Oudie 3+ are listed in this dialog:

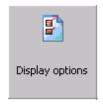

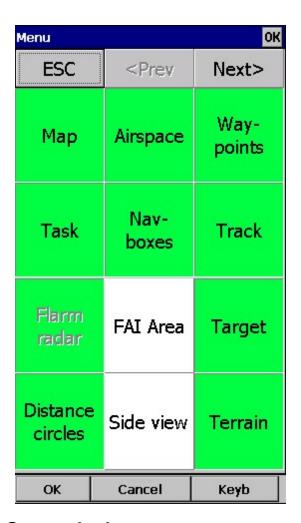

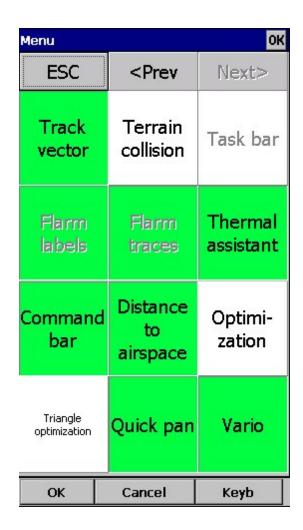

# 7.5 Screen lock

Screen lock dialog will locked the screen. It's very useful to lock it during the flight. Some action Navboxes like: Zoom in - Zoom out, Previous- Next turnpoint on task will still works.

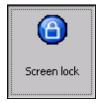

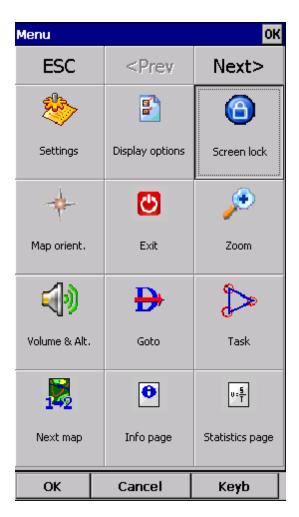

Tu unlock the screen press the Menu button and confirm this by clickin on the upper side of screen. See screenshot below:

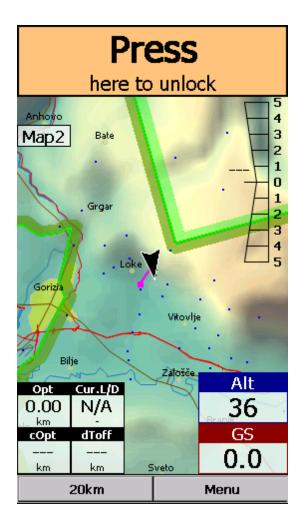

# 7.6 Map orientation

Opens a dialog which lets you choose from these different map display options:

- . Circling North map is turned track up in straight flight and north up when circling
- . North Up where top of the display is always true North
- . East Up where true East is at the top of the screen
- . South Up where true South is at the top of the screen
- . West Up where true West is at the top of the screen
- . Goal Up sets up the display so, that the point you are navigating to is always at the top of the screen  $\,$
- . Track Up puts your current track towards the top of the screen
- . Heading Up puts your current heading towards the top of the screen. Heading is calculated by subtracting Wind vector from the Track vector

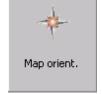

. Pan mode is a special mode where you can freely move around the map, zoom in, zoom out and rotate the map to explore some details along the course.

To move around the map in Pan mode you simply drag your finger over the screen and the map will

follow your finger. To rotate the map drag your finger in the bottom 10% of the screen left/right. The map will again follow your finger, but this time it will rotate around the center point of the screen. If you will not move map in Pan mode for 10 seconds the Map orientation will change back to what it was before you started to pan.

There is a shortcut for this dialog if you tap with your finger on the North Arrow indicator.

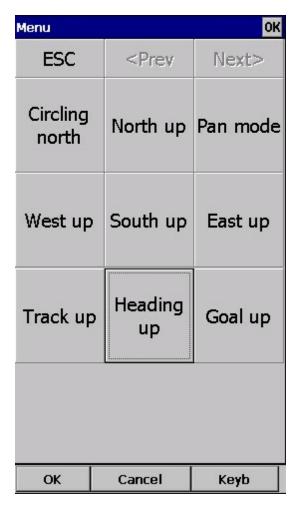

See also:
North arrow symbol 63

# 7.7 Add Waypoint

You can use the Add Waypoint dialog to add a waypoint on the fly.

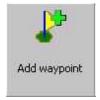

You are first taken to a Map window with a white notification at the top. Click anyhwere to add a waypoint at that location. Or click on the notification to add a waypoint at your current location.

80

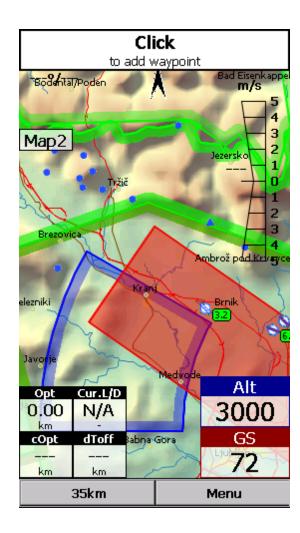

Then you are taken to a window where you can set the Waypoint name and other properties. Use the + +, +, - and -- buttons to change values quickly and without the use of the keyboard. Click GOTO if you would immediately like to navigate to the newly created waypoint.

See also:

Details overview 87

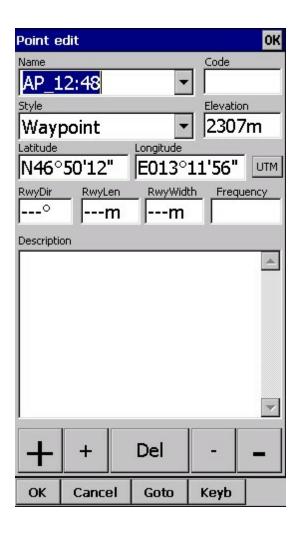

#### **UTM Calculator**

This tool converts usual coordinate format to UTM format or vice versa.

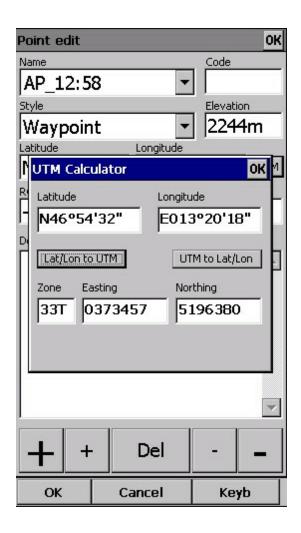

### **7.8 Zoom**

The Zoom dialog lets you choose from several predefined values (depending on the units). The value represents the width of the SeeYou Mobile window.

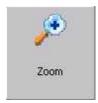

2km, 5km ... 35km, 50km ... are fixed zoom settings. Setting represents the width of the Map window. Depending on the units, it can be in either kilometers, statute or nautical miles.

Target is a special kind of Zoom where the application determines what width of the Map window to use to keep the target and the sailplane on the screen all the time.

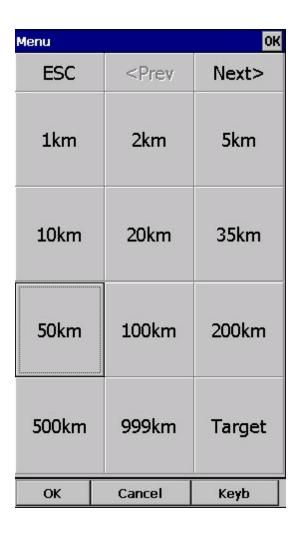

#### **7.9** Wind

This dialog lets you see the wind in the third dimension as well as quickly adjust the wind for either one or several layers.

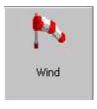

To change the wind,

- 1. select a layer or several layers by dragging over the left side of the dialog
- 2. draw a wind vector in the square in the lower right corner
- 3. longer line means stronger wind. Direction of the movement determines direction of the wind
- 4. If needed, adjust Direction and Speed with the buttons in the lower part of the display
- 5. tap Apply, then OK.

Wind is calculated using three methods in SeeYou Mobile

- . Position drift when Lat/Lon are the only available data
- . Groundspeed difference when groundspeed and track are received from the GPS
- . Combination of Groundspeed and straight flight when true air speed is received from the instrument. In this case, the wind is updated in straight flight as well.

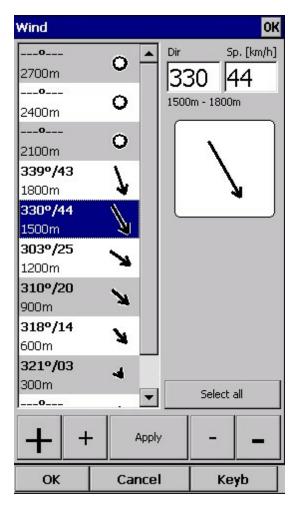

## 7.10 Volume & Altitude

#### Take-off altitude

By changing this setting you can change your take-off altitude. Setting up this value correctly is essential for correct final glide indications. When there is a waypoint or the terrain map with elevations in vicinity, there is a suggestion at what to set up in the top line of this dialog.

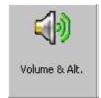

Auto QNH will take the best possible guess at what your altitude is and use that as your QNH setting. In order for this feature to work reliably please remember to turn the Oudie 3 on at least 3 minutes before takeoff.

#### QNH

By changing the QNH value you can change the pressure at start or change the QNH in flight to correct the change in pressure.

#### MacCready

You can setup the MC setting here. The optimum value for the MC setting can be derived from the statistics page and other Navboxes.

#### Altitude reserve

All final glide calculations are subject to correction of the altitude reserve. If this value is greater than 0, then your arrival altitude to the waypoint will be this much above the altitude of the waypoint elevation from the waypoint database (this may not be its actual altitude, so use at own risk, needless to say).

#### Volume

This property is used for changing the Vario volume.

#### Vario mute

You can mute Vario here - all other sounds will work, except vario.

#### Use GPS altitude for calculations

Add checkmark and Oudie will use GPS altitude for all calculations.

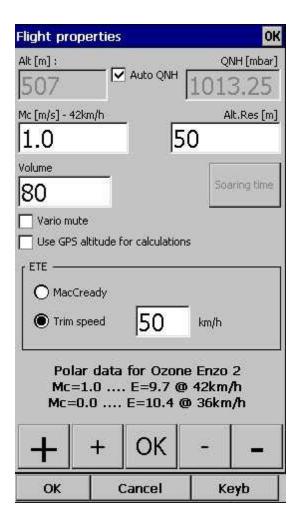

### 7.11 Goto

The goto dialog allows you to select the "Navigate to" point quickly. There are several ways to access this dialog:

#### Tap on the map

Brings up the Goto dialog. Waypoints are sorted on distance from the point where the tap happened on

the Map screen. This way it is easy to select the waypoint you were trying to "tap" even though you couldn't tell them apart in the Map view due to the Zoom level.

#### Through the menu

If the Goto dialog is accessed through Menu > Goto, waypoints are sorted first on type, then distance. This is the Near Airport function of Oudie 3+.

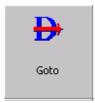

Pressing the Details button will open a new window where you can read waypoint details and edit waypoint properties. It will close automatically after 10 seconds or when you press the OK/Goto button.

Since the waypoint list may be huge there is a quicker way to accessing a particular point alphabetically by <u>Filtering 189</u> the points. When the waypoints are filtered, the Filter caption is highlighted in the command bar (see screenshot below).

At the bottom of the screen, immediately above the menu, three recently used waypoints are displayed. Landable points are colored green or yellow if they are reachable. At the top of the screen you can choose between clearing the target all together, navigating back to takeoff location or back to Soaring begin (useful for closing a triangle for example).

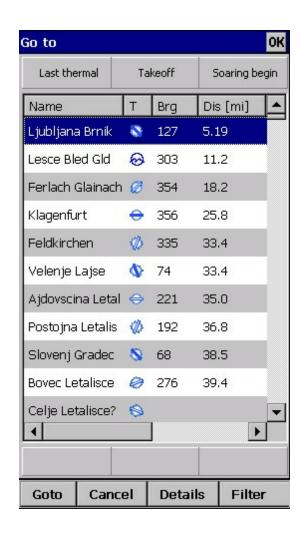

See also:

Details overview 87 Edit Waypoint 88 Edit Description 88 Waypoint filter 89

#### 7.11.1 Details overview

This window opens when you click on the Details menu option in the Goto 851 dialog or Cursor Info-Waypoints 611 dialog. It displays the general information about a waypoint.

It also allows you to edit and delete waypoint properties on pages <u>Edit Waypoint</u> and <u>Edit Description</u>
88. You can access these pages with the ">>" and "<<" buttons in the command bar.

88

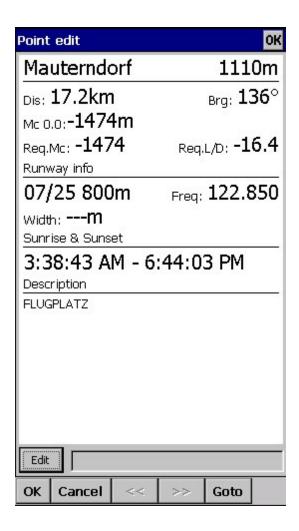

#### See also:

Goto dialog 85 Details overview 87 Edit Waypoint 88 Waypoint filter 89

## 7.11.2 Edit Waypoint

You may edit and delete waypoints on this screen.

This window opens when you click on the Details menu option in the Goto 851 dialog or Cursor Info -Waypoints 61 dialog and press the ">>" button once.

Use the ++, +, - and -- buttons to change values quickly and without the use of the keyboard.

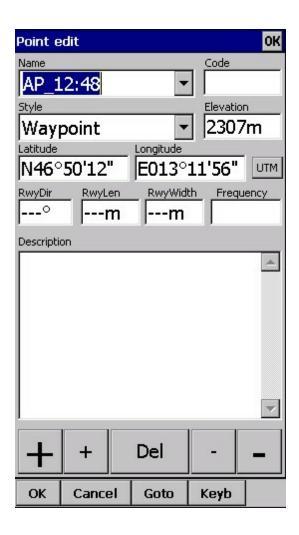

See also:

Goto dialog [85]

Details overview [87]

Edit Waypoint [88]

Waypoint filter [89]

# 7.11.3 Waypoint filter

Since SeeYou Mobile may use multiple files as the input for waypoints there is need for a simple way to filter the waypoints so that only those waypoints which are of the most interest to the user are presented.

Three filters are available in order for you to organize your waypoints in a more readable way:

- . Alphabetical filter
- . Filter by waypoint type
- . Filter by file

Alphabetical filter allows you to simply enter the waypoint's name. As soon as the list of waypoints is less than the length of the screen, the keyboard closes and then you may choose the waypoint that you were looking for from the list that matches the filter you have entered. The screenshot below left displays such filter with the letters "MAL" already entered. The result is a list of all waypoints that begin with MAL (see screenshot on the right):

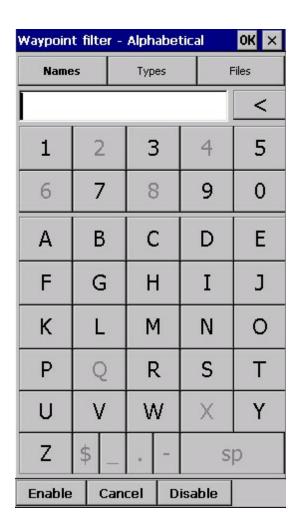

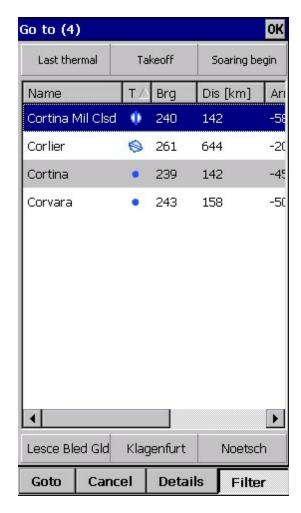

Filter by waypoint type allows you to select which types of waypoints will be displayed in the Goto dialog. In the example below, the button "Landable" was pressed and only landable types of waypoints remain selected and will be displayed in the Goto dialog [85]:

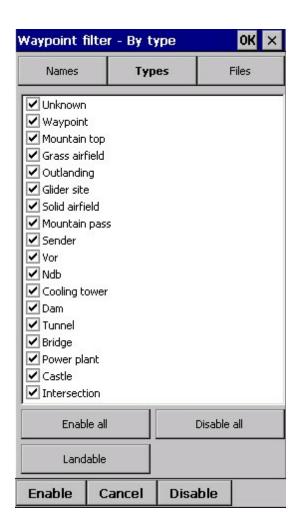

Filter by file allows you to show or hide waypoints that are stored in separate files. In the example below only one out of two waypoint files that were selected through  $\frac{\text{Settings}}{\text{Settings}} > \frac{\text{Files}}{129}$  will be displayed in the  $\frac{\text{Goto dialog}}{129} = \frac{1}{129}$ 

92

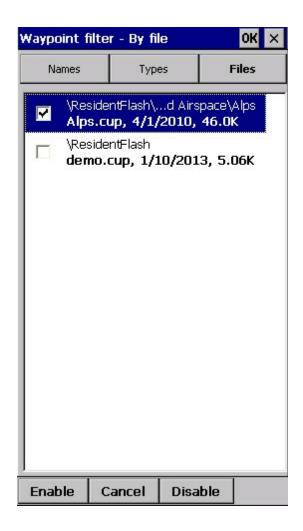

See also:

Goto dialog 85

Details overview 87

Edit Waypoint 88

Waypoint filter 89

## 7.12 Task

The task dialog allows you to edit and enter the task in list view.

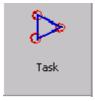

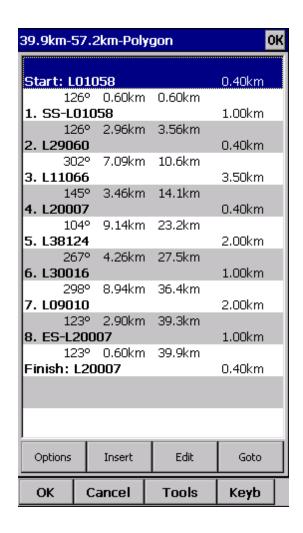

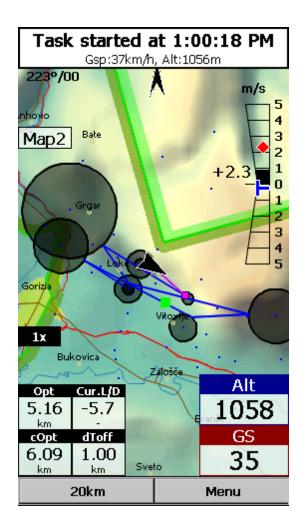

You can edit the task either in

- . List view 93
- . Map view 94

#### 7.12.1 List edit

Entering the task is best done in list view. Open the keyboard to start entering waypoint name. Oudie 3 will automatically suggest the first waypoint in alphabetical order. Use the right/left button to change waypoint name in alphabetical vicinity of what you had entered. Please read the Gettings Started chapter Entering and flying the task.

By tapping on the Edit button Edit point [95] dialog opens where you can setup preferences of the Observation Zone (cylinder, line, FAI sector), Start speed section and End speed section etc. Use Insert and Delete buttons to change the Task.

Options 97 button gives you guick access and overview of the task settings.

From the command bar you can choose

- . OK to accept any changes
- . Cancel to discard any changes
- . Tools to Edit point 95, Delete point, Insert point, Move point up and down, Invert task, Load task 96,

Save task, Clear task or setup Task Options 97.

. Keyb to start typing waypoint names

A warning dialog will be issued if finish altitude is set to zero. This is to protect you from making final glides to the wrong altitude.

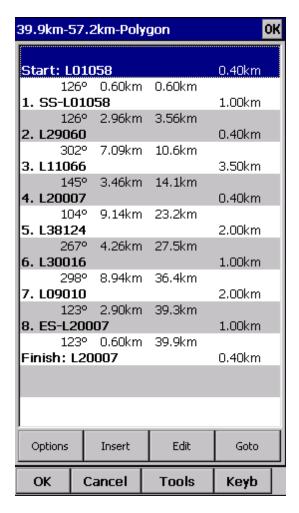

## 7.12.2 Map edit

The same simple philosophy from graphical task editing in SeeYou has been implemented in the software.

- Tap & Move anywhere except on a waypoint to move the map.
- Tap & Move on a Waypoint to move it. FAI Area is drawn to easily fly an FAI Triangle
- Tap & Hold on a Waypoint to delete it from the task.
- Tap & Hold on a Leg to insert a point to this leg.
- Tap & Hold anywhere on the map except on a leg and on a waypoint to append a waypoint to the end of the task.
- . Use Zoom (100km) to change zoom, then Tap&Move the map to pinpoint the position of the free waypoint.
- . OK to accept any changes
- . Cancel to discard any changes
- . Edit to Edit point [95], Delete point, Insert point, Invert task, Copy task [96], Delete task or

setup Task Options 97.

. List 93 to change to graphical view.

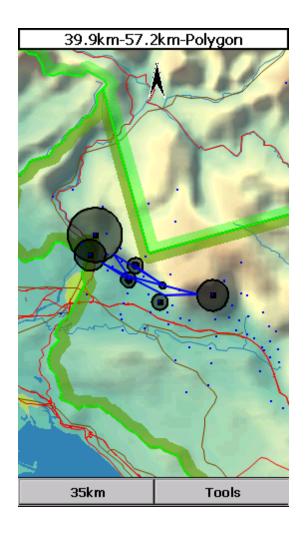

#### 7.12.3 Edit Point

**Point** 

Choose the waypoint name. Note that the easiest way to do this is by typing its name in List view 93).

Elev = Elevation

This is the reference altitude for the point in question. This is the altitude that is taken into account when calculating the final glide.

Sector type select type of the sector for this waypoint. Default setting is cylinder

Radius will setup the sector in the same way as already used to in the desktop version of SeeYou.

Point type could be Start speed section, Task point or End speed section. For Start speed section type you must choose: Gate time, Gate interval and Start Type (Entry, Exit).

Buttons at the bottom will help you enter the correct values quickly with your fingers. The DEF button will change values to the default ones.

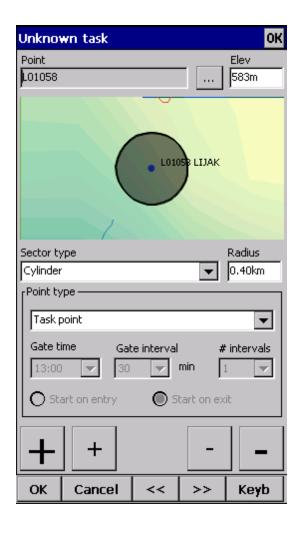

### 7.12.4 Load task

Load task dialog is accessed through Menu > Task > Tools > Load task... You can access it through both List 93 and Map 94 view of the Task.

Select a task from your database and press OK to make it your active task. Press Cancel to discard any changes. You pressed Help to get here.

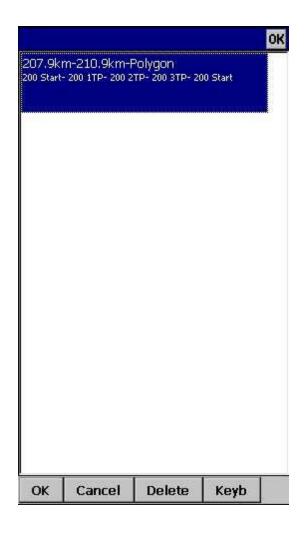

## 7.12.5 Task options

Task options dialog is accessed through Menu > Task > Tools > Options...

#### Description

You can name a task. This is particularly useful at a competition briefing where you can name it Task A (or 1) and Task B (or 2).

#### Start speed section

In this box you can set Start speed section waypoint, gate time and interval and number of intervals. For Race to goal tasks is Start on entry set to default.

#### End speed section

In this box you choose the end of speed section waypoint and Cone.

#### Task deadline time

You can put task deadline here. Oudie 3 will give you a warning 15 minutes before Task deadline time.

Asigned area task time is essential for flying the Assigned Area tasks. It is used to calculate required speed to finish as well as time difference on task.

The MC (MacCready) panel allows you to set your average lift in the edit box and see what your

theoretical speed will be if you fly according to the MacCready theory.

The Navigate by shortest route check box will automatically navigate you on task by shortest optimized distance.

Use the + and - buttons to quickly change values.

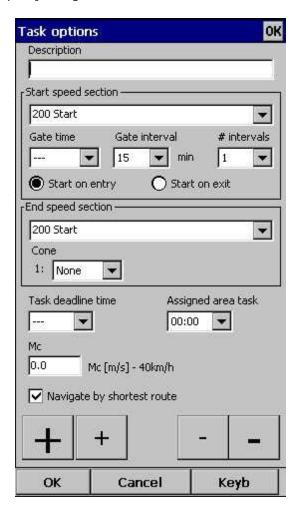

# 7.13 Next map

If you are currently viewing Map 1 it changes the view to Map 2 and vice versa.

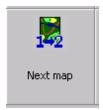

# 7.14 Info page

See <u>Information page</u> 71

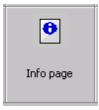

# 7.15 Statistics

See Statistics page 73

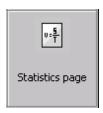

# **7.16** About

## 7.17 Exit

Pressing this button quits the application.

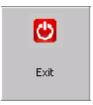

Before you exit, the program will ask you whether or not you wish to:

- . save the current profile changes
- . save changes to the waypoints and tasks
- . save changed or added Flarm aliases
- . Finish the flight by signing the IGC file with SeeYou G-record

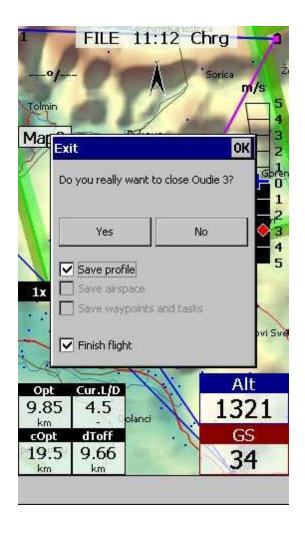

# 7.18 Save Settings

Once you have setup Oudie 3+ for your flight you may want to save the settings without exiting SeeYou Mobile.

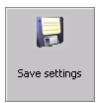

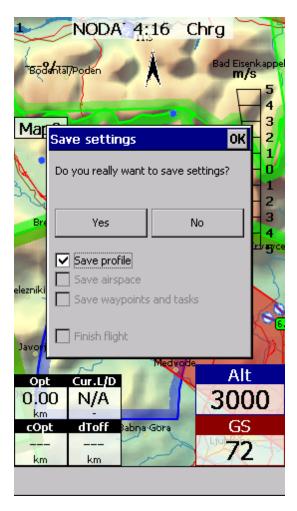

## 7.19 Thermal assistant

See <u>Using Thermal Assistant</u> 28 1.

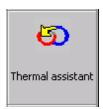

## 7.20 Switch Profile

The switch profile icon shuts down Oudie 3+ and runs it again so you can choose another profile.

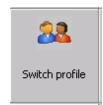

See also

#### Using Profiles 21

# 7.21 Logbook

The logbook displays a list of flights written by your Oudie 3+. It also displays information about the glider and the pilot if it is stored in the IGC file.

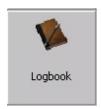

## 7.21.1 Statistics, replay and upload flight

At end of each flight some statistics is written to IGC file for later use.

To see statistic from your flight go to Menu > Next > Logbook > select flight >Tools > Statistic.

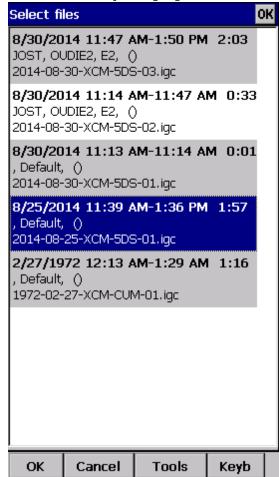

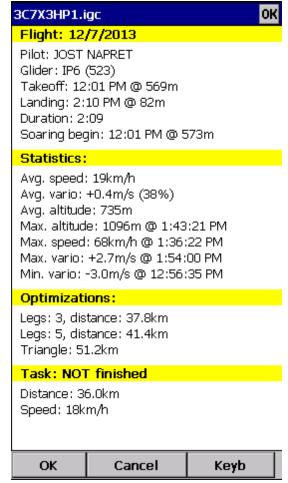

If you wish you can replay your flight as well directly from Logbook: Menu > Next > Logbook > select flight > Tools >  $\frac{\text{Replay flight}}{18}$ .

Your flight can also be uploaded to SeeYou Cloud and Soaring Spot. Take a look at <u>Connect to SeeYou Cloud</u> [55] and <u>Connect to Soaring Spot</u> [56].

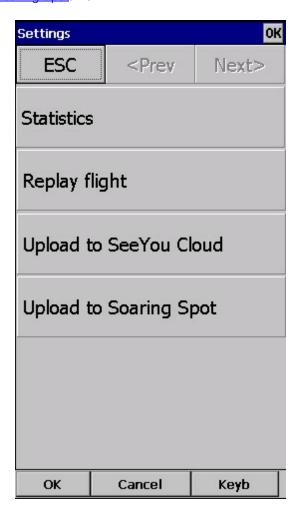

# Part Collins

# 8 Settings

The Settings dialog has an array of Pages where all of the Oudie 3+ preferences can be setup. Note that some settings like Map and Navboxes are separate for Map 1 and Map 2 views while others like Units, Commands etc. are unique through the whole application.

## Available pages are

- . Map 105 where display of the vector map is setup
- . Airspace 107 where display of airspace and airspace warning is setup
- . Waypoints 108 page controls the way waypoints are displayed
- . Track & Target 110 page sets up the trace, vario colors of the displayed trace
- . Opt 111 page (short for Optimization) lets you setup how the optimizations are calculated
- . Task 112 page sets up the observation zones and other task options
- . Navboxes 1113 page lets you choose which navboxes to display and control their appearance
- . Symbols 119 page allows you to choose from symbols for the map display
- . Warnings 120 page sets up airspace and altitude warnings
- . Thermal 121 page sets up the Thermal assistant
- . Polar 123 page has all the controls to choose the polar for your glider
- . Units 124 by your preference
- . Fonts 1251 page changes the appearance of the text on the screen
- . Input 128 page lets you select between GPS, Simulator and File replay mode
- . Commands 128 page reassigns tasks to all buttons of your PDA and SeeYou Mobile
- . Menu 128 page lets you control the content of the main Menu
- . Files 129 page has shortcuts to the terrain, waypoint and airspace files
- . Log 131 page sets up the header for the IGC file
- . <u>User interface [131]</u> by your preference
- . Miscellaneous 1331 page has all the rest
- . <u>Hardware 134</u> page controls communication to GPS with proprietary sentences
- . Vario 136 page sets up the vario preferences
- . <u>Oudie Live (137)</u> page controls communication with your smartphone for access to external servers.

Once you are in the Settings dialog you can use the big Left/Right button on the PDA to change between pages. If you press and hold it, it will scroll through the pages. If you need to quickly find the last page, just press and hold it until it's there.

## 8.1 Map

This dialog allows you to setup the appearance of the map in Map view [59]. SeeYou Mobile uses CIT maps for rendering the terrain. It is the same map as in the desktop version of SeeYou.

Show map check box will enable the display of the Vector map if checked.

#### Terrain

You can choose from several levels of detail of the terrain which is being rendered. When terrain is Off, you will still see Water bodies, Roads, Railroads, Towns and labels on the screen. With the setting at Low contour lines will appear approximately 300m apart. With the setting at Medium, contour lines appear about 100m apart. With the setting at High, you get exactly what you are used to in the desktop SeeYou version.

#### Scheme

Several color schemes are preloaded in a new installation. It is easier to see how each one looks if you look at it in the desktop SeeYou. We recommend "High contrast" for mountaneous terrain, ICAO for just

general navigation and Open Street Maps color scheme for the Flatlands.

If Custom color scheme is chosen you get to define your own colors and other properties for the map objects.

## Background color

For each cheme you can select background color.

#### Shade map

This function will shade map.

Draw surface objects will enable drawing woods and grass, glaciers, fields if newer Open Street Maps are used.

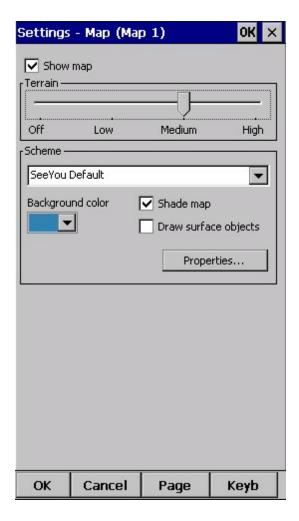

## 8.1.1 Scheme properties

Scheme Properties dialog lets you change the color scheme for the topographic features of the map.

Object properties allows you to change the zoom level, transparency and color for each of the topographic features in the combo box.

You can also copy settings from another scheme with Copy from scheme function.

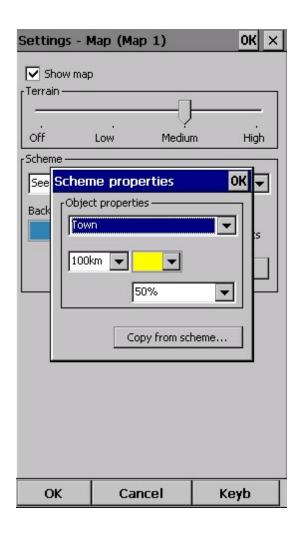

# 8.2 Airspace

In this dialog, you can setup airspace display and Warnings.

In the Type panel you can setup how airspace is displayed. You should setup each type of airspace separately. Choose an airspace type from the drop down list. Choose until which zoom level it is visible from the Zoom drop down list. By checking the Warn me check box you will be warned before entering this type of zone. Choose whether or not a zone should be filled from the Fill drop down list. Chose a Color for the airspace type from the drop down list. Fill transparencies could be set from 0 to 100% in 10% step.

Each airspace may be presented with its label (name). Choose until which zoom this label is visible from the Labels zoom drop down list.

If Fill alarmed zones is checked, airspaces for which an alarm was triggered will be colored transparently.

If Hide inactive zones option is checked, then an airspace zone will be hidden from the Map page when dismissed.

If Show airspace check box is checked, then airspace will be displayed in the Map view [59]. Combo box Hide airspace above enables you to exclude airspace with lower limit higher than the height you select to show on the map screen. This helps declutter the screen in complex airspace.

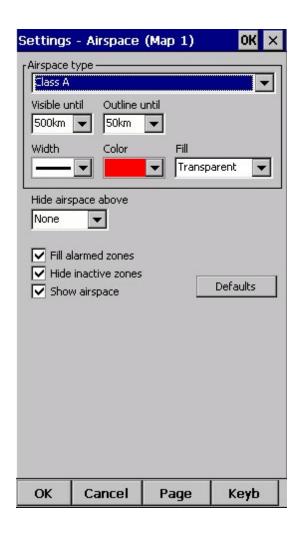

# 8.3 Waypoints (Wpts)

The Waypoints dialog allows you to control how waypoints are displayed. Each waypoint consists of

- . Waypoint symbol
- . Label one
- . Label two

Type panel allows you to select the type of waypoint. Several types are available. Each type has its own waypoint symbol.

Zoom sets up until which zoom a waypoint label is visible.

Label one chooses what parameter is displayed in the Label one caption. Label two chooses what parameter is displayed in the Label two caption.

Length chooses how many characters of each waypoint name are displayed in Label one or two.

Colorize label one/two will color the selected label with green or orange depending on whether or not this waypoint is within glide slope. Green if it is within glideslope of the preset MC value. Orange if it is within glide range of MC set to zero.

Single line label will display the label one and two in a single line.

Declutter landables prevents the names of the landable waypoints from overlapping. Only the one with the safest final glide will be shown

Declutter non-landables prevents the names of the non-landable waypoints from overlapping.

Select waypoint by code

Max number of visible symbols lets you setup how many waypoint symbols you wish to have displayed with their icons before they become points.

Cursor sort allows you to select how the waypoints are sorted when you use the Up/Down key (by default) to change the Target waypoint. The default setting is that waypoints are sorted on Name, but you can select to sort them either on Name, Code, Style, Course, Distance, Arrival Alt, Required L/D or in the same order as currently selected in the Goto dialog.

Show waypoints checkboxs lets you turn waypoints on/off.

Defaults button will return factory settings if pressed.

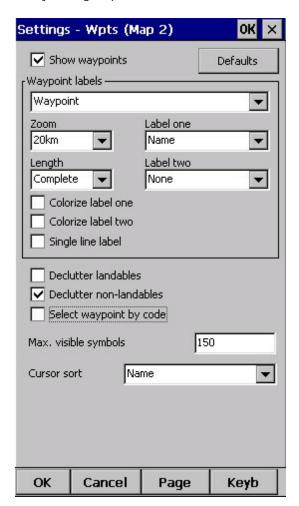

## 8.4 Track & Target

Setup the appearance of the flight on Map page.

Flight trace panel lets you choose the Color and Width of the trace of the flight through the combo boxes. Choose the tail Length in minutes. Flight track is colored regarding the chosen style. If Show track checkbox is not checked, then the trace will not be drawn.

Show current track vector lets you draw a line ahead of the glider to show your projected flight path if you continue to fly the current track. You may change the Color, Width and Length of the line through the combo boxes. You may choose to disable the display of the current track vector by disabling the option Show current track vector.

Target is a straight line that connects the glider's current position with the selected navigation goal. In the Target panel you can select the Color and Width of this line through the combo boxes. You can also choose to show or hide the Terrain collision point and the target line itself. The Terrain collision marker is a red square which is only displayed when there is not enough altitude to reach the target with the current glider settings.

Distance circles helps you to value how far you are from anything on the map.

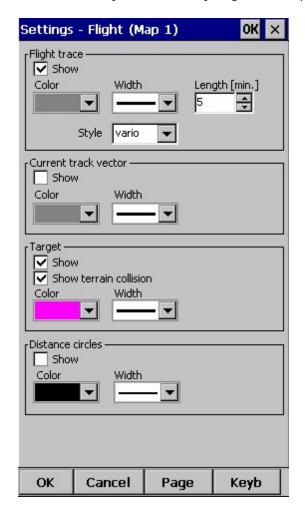

See also: Flight Trace 65

## 8.5 OLC & FAI area

Optimization panel lets you select the Color and Width of the optimized track. Nr. of points (5 is for Online Contest, 3 for Net Coupe) and whether or not the Optimized track is shown.

FAI Area panel largely influences the behaviour of the FAI Triangle Assistant.

You may choose the Color and Fill for the FAI Area. Show area checkbox determines whether or not the FAI area will be displayed in the first place. Note that you can control this option much more conveniently through the <u>Display Options</u> 75 dialog.

The Rotate button will change where the FAI Area is drawn. If the currently flown triangle is not deep enough it will switch sides over the longest currently flown leg, giving you the option to fly the triangle in the left or right direction. Once the Triangle is deep enough, it will rotate between the legs so you can accurately determine where to fly.

Rotate on click refers to the FAI Area when it is drawn on the moving map. A tap on the area will rotate the area as described above.

Show km. lines will draw the curves connecting locations where the triangle has the same distance.

Example shows kilometer lines for Triangles between 80 - 140km. If you fly into the violet area, the triangle will be an FAI triangle.

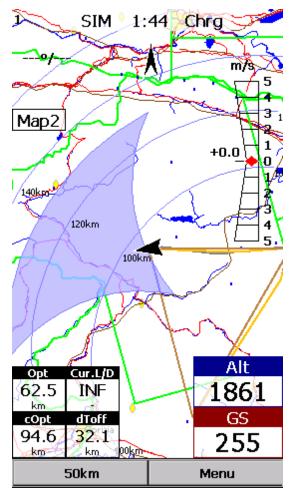

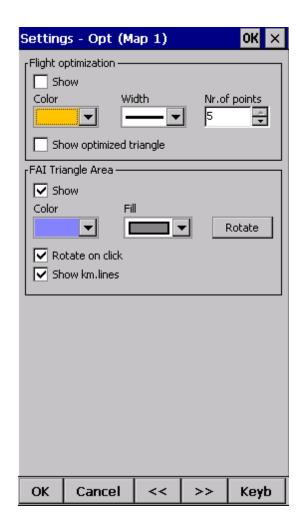

See also:

. FAI Triangle Assistant 47

# 8.6 Setup Task

Observation zone properties are setup with the same philosophy as in SeeYou. You can setup Fill and Color properties for the display of the observation zone on the Map page.

In Observation zone dialog you can separately choose sector type properties for the Start, Waypoint and Finish points.

Observation zone style lets you choose the color and width for the waypoint sector. Observation zone fill determines whether or not the sector should be displayed filled or outlined. Also transparency could be set.

Task style lets you choose the color and width for the line connecting the task waypoints.

Show task will show or hide the task from the Map page.

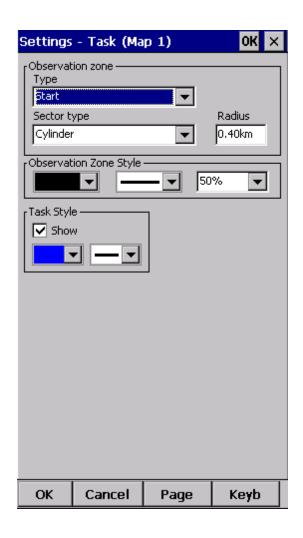

## 8.7 Navboxes

Navigational boxes are one of the most important parts of Oudie 3+. They show all parameters of flight. You have full control over which Navboxes you wish to display, how large and how transparent they should be and where they should be located. Note that each Navbox can also function as a button if you assign an "Action" to it.

Navboxes are setup separately for Map 1 and Map 2 views. That is because normally you will want to use the two map views for two different reasons. One could be general navigation while the other one is approaching the waypoint where details are important. You will require two different settings for which Navboxes should be displayed in these conditions.

Through this dialog you can select which of the available Navboxes you wish to display on the active map.

The Combo box allows you to choose from a sub-group of navboxes so you can more easily select or change the ones you want. One sub-group is also "Currently visible navboxes" for example.

### Navigation navboxes:

- . Target name (Target) = Name of the selected waypoint
- . Distance to target (Dis) = Distance to the selected waypoint
- . Steering course (To) = Difference in degrees between Bearing to target and Track over ground

- . Bearing to target (Brg) = Direction towards the selected waypoint
- . Magnetic bearing to target (MagBrg) = Magnetic course to fly to get to the target
- . Track over ground (Trk) = Direction of the flight (true)
- . Magnetic Track over ground (MagTrk) = Current magnetic course of flight
- . Radial (Radial) = Magnetic direction from the waypoint to the current position
- . Speed over ground (GS) = Groundspeed. This value is negative if the difference between heading and track is more than 90 degrees
- . Local time (Time) = UTC time from GPS corrected by time zone set in the Pocket PC
- . Arrival time (ETA) = Estimated time of arrival to the selected waypoint
- . Estimated time enroute (ETE) = Estimated time to go to selected waypoint
- . Nearest airport (Near Apt) = Name of the nearest airport. Tapping on this navbox opens airport properties dialog
- . Inverted Distance to target (DisInv) = Distance to selected target in inverted units as currently selected units. If your units are kilometers, this distance will be in nautical miles
- . Dist to TP (DistTP) = The distance from your position to selected center of turnpoint
- . Distance to OZ (DistOZ) = The shortest distance from your position to currently selected Observation Zone (Cylinder, Line, FAI sector)
- . Steering course to last thermal (ToLT) = Difference in degrees between Bearing to last thermal and Track over ground
- . Dist to last thermal (DisLT) = Distance to the last thermal
- . GPS Status (GPS) = It displays the status of the GPS signal. It can be either NODATA, BAD, OK, 2D, 3D/x
- . Battery info (Bat) = Displays battery status. It can be either Full, Chrg (Charging), Ext (External) or a percentage value of the battery status

#### Altitude navboxes:

- . Altitude QNH (Alt) = Altitude above sea level
- . Flight level (FL) = Altitude above standard atmosphere pressure
- . Height AGL (Agl) = Altitude above the ground elevation vertically below the glider position
- . Altitude m QNH (Alt m) = Altitude in meters QNH regardless of the units you are currently using
- . Altitude ft QNH (Alt ft) = Altitude in feet QNH regardless of the units you are currently using
- . Altitude QNH 2.5 h = it s altitude you have been 2,5 h ago from current time.
- . Ground elevation (Gnd) = Terrain elevation vertically below the glider position
- . Arrival altitude (Arrival) = Expected Arrival altitude at the selected waypoint calculated by taking the distance, MC, wind, glider polar, bugs and ballast into account. It is corrected for reserve altitude.
- "Arrival altitude" will be positive when the glider is above the calculated glide slope, and negative when it is below the calculated glide slope.
- . Required Altitude (ReqAlt) = Estimated altitude loss from current position to target taking into accout current MC, bugs, ballast and wind settings
- . Task arrival altitude (tArr) = Arrival altitude to goal from your position with taking into account current MC, bugs, ballast and wind settings.
- . Task required altitude (tRegAlt) = Altitude required to complete the task

#### Final glide navboxes:

- . Flown L/D (Cur.L/D) = Current glide ratio estimated over the last two minutes of flight
- . Required L/D (Req. L/D) = Required glide ratio to reach the selected waypoint
- . Thermal L/D (Ther. L/D) = Glide ration since last circling phase finished
- . Arrival altitude (Arrival) = Expected Arrival altitude at the selected waypoint calculated by taking the distance, MC, wind, glider polar and ballast into account.
- . Required Altitude (ReqAlt) = Estimated altitude loss from current position to target taking into account current MC, ballast and wind settings
- . Required Mc (Req.Mc) = MacCready ring setting which will allow you to final glide exactly to the Target. It shows Arrival Altitude when Arrival altitude for MC=0 is less than zero

- . Task arrival altitude (tArr) = Expected Arrival altitude at the end of a task calculated by taking the distance, MC, wind, glider polar and ballast into account.
- . Task required altitude (tReqAlt) = Estimated altitude loss from current position to end of a task taking into account current MC, ballast and wind settings
- . Task required L/D (tL/D) = Required glide ratio to complete the task

#### Speed navboxes:

- . Speed over ground (GS) = Groundspeed. This value is negative if the difference between heading and track is more than 90 degrees
- . True airspeed (TAS) = Groundspeed corrected with indicated wind, if no pressure data is available
- . Indicated airspeed (IAS) = Indicated airspeed from external device
- . Speed to Fly (STF) = Speed to fly according to MC theory which takes MC setting and sink into account.
- . Task speed (Tsk.Sp.) = Speed on task until the present position
- . Task required speed (tReq.Sp) = Average speed you need to achieve to complete the task inside the Task time
- . Speed Last hour (60'.Sp) = Average speed achieved in the last 60 minutes

#### Vario navboxes:

- . Thermal vario (VarT) = average vario since beginning of circling
- . Average vertical speed (VarA) = average vario for the last 20s
- . Vertical speed (Vario) = current vario reading
- . Netto vertical speed (Netto) = Variometer reading corrected for the sink of the glider according to the selected polar

## Wind navboxes:

- . Current wind (Wind) = Current wind measurment
- . Current wind component (cWind) = Wind component in current direction of the flight. Positive values are tailwind, negative values are headwind. Two numbers are displayed. First number is difference between groundspeed and true airspeed. The second one is wind component derived from the calculated wind at current altitude. When the two are significantly different you will know not to rely on the calculated wind strength

### Airspace navboxes:

- . Nearest airspace Horizontally (Near AS.H) = Distance to horizontally nearest airspace where you are not "inside". The caption of this navbox will show airspace name. Tapping on this navbox will temporarily arm this airspace so you can turn it off if you wish.
- . Nearest airspace Altitude (Near AS.V) = Relative altitude to the horizontally nearest airspace. It can be either negative if you are below the lower limit of the airspace, positive if you are above the upper limit of the airspace or "Inside" if your altitude is in between the lower and the upper limit of the airspace in question.
- . Nearest airspace Vertically (Near AS.V) = Relative altitude to the airspace at the location of the glider. It can be either negative if you are below an airspace, positive if you are above an airspace or "Inside" if your altitude is in between the lower and the upper limit of the airspace in question.

#### Task navboxes:

- . Task remaining distance (tDis) = Distance remaining on the task
- . Task arrival altitude (tArr) = Altitude required to complete the task
- . Task required L/D (tL/D) = Required glide ration to complete the task
- . Task arrival time (tETA) = Estimated time of arrival to the finish
- . Task estimated time (tETE) = Estimated time to go on task
- . Task remaining time (tRemain) = Remaining time until task time elapses
- . Task Delta time (tDelta) = Task established time Task remaining time

- . Speed to gate/Task speed (tsk.Sp) = required speed for optimal arrival on gate in time
- . Task required speed (tReq.Sp) = Average speed you need to achieve to complete the task inside the Task time
- . Task gate time (Gate) = opening time of gate (depends on the UTC Offset 124 Setting)
- . Task time to go (TTG) = optimal arrival time for the start gate
- . Conical end speed section (Cone) = Main value is optimum speed to reach cone as quickly as possible. In third line is calculated minimum required thermal which will allow you to reach cone sooner as in straight flight.

#### Statistics navboxes:

- . Thermal vario (VarT) = average vario since beginning of circling
- . Optimized distance (Opt) = Optimization over a preselected number of waypoints (default is OLC optimization)
- . Closed optimized distance (cOpt) = Optimization of flight if you return back to the point of takeoff
- . Triangle distance (Tri) = Triangle optimization.
- . Speed Last hour (60'.Sp) = Average speed achieved in the last 60 minutes
- . Flight time = Flying duration
- . Engine running = will reset optimization when "engine" is stopped. Tap on the navbox changes the state of the "engine"

#### Action buttons:

There are a few "dummy" navboxes which are used on devices with few hardware buttons. Due to the lack of hardware buttons you may place "software" buttons in the shape of a Navbox on your screen. The following "buttons" are supported:

- . MC increase will increase the MacCready value by 0.1 m/s or 0.2 kts
- . MC decrease will decrease the MacCready value by 0.1 m/s or 0.2 kts
- . Volume increase will increase the Volume of the device
- . Volume decrease will decrease the Volume of the device
- . Map 1 page will switch view to Map 1 59
- . Map 2 page will switch view to Map 2 59
- . Statistics page will switch view to Statistics page 73
- . Info page will switch view to Info page 71
- . Zoom in
- . Zoom out
- . Sideview will turn ON or turn OFF Side view.
- . LiveTrack24 shows time from last successful communication with LiveTrack24 server
- . Soaring Spot shows time from last successful communication with Soaring Spot server

When Select multiple is checked you can tap on a single navbox to select it and keep selected the ones that were already selected. To select a number of navboxes at once, tap, hold and move the stylus. Select All quickly selects all navboxes, so you can use the Edit button.

Edit... button allows you to change common values of the navboxes. Select single or several navboxes by dragging the stylus over the navbox names. Then press Edit to select the Number of lines you wish them to have and whether or not you want the selected navboxes to be Transparent.

You can assign an Action to each of the Navboxes. Action is performed when you tap on a specific navbox. By default, only Team navbox has an action assigned to it. Tapping on the Team navbox will open the Team dialog where you can enter your teammate's position code.

Auto Arrange check box will rearrange new navboxes so, that they stack at the bottom of the screen.

Settings - Navboxes (Map 1) OK ΑII Lin Action -Name ✓ Target name (Target) 3 Targe ☑ Distance to target (Dis) 3 <no a ✓ Steering course (To) 3 <no a Bearing to target (Brg) 3 <no a Magnetic bearing to target (... 3 <no a Track over ground (Trk) 3 <no a Magnetic track over ground (... 3 <no a Radial (Radial) <no a Speed over ground (GS) 3 <no a Local time (Time) 3 <no a Arrival time (ETA) 3 <no a Estimated time enroute (ETE) 3 <no a Nearest outlanding (Near Outl) 3 Neare Nearest airport (Near Apt) 3 Neare ☐ Inv. distance to target (DisInv) 3 <no a Team position code (Team) Team . Select Multiple Show navboxes Select all Edit... OK Cancel Page Keyb

Show navboxes check box will hide navboxes if not checked.

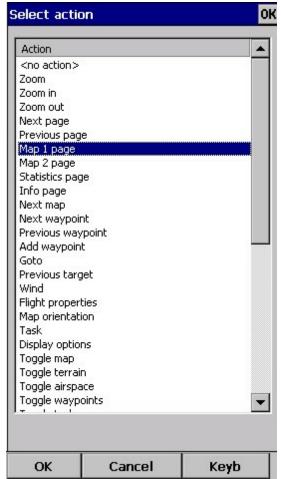

## 8.7.1 Edit

While you editing selected or group of selected NavBoxes properties dialog will show you sample support.

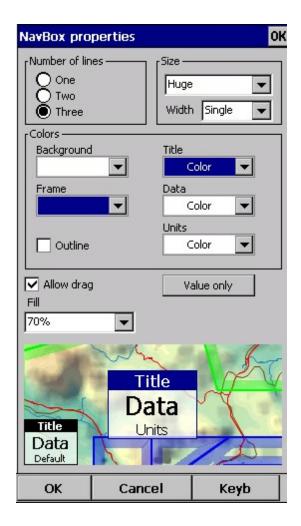

Number of lines determines how many lines a navbox will have on the screen. A navbox consists of three lines:

- . Title line (Line 1) which is black by default and has white font
- . Data line (Line 2) with white or transparent background and black text by default
- . Units line (Line 3) with units or other sub data to the main data line.

When Number of lines is one, only the Data line (Line 2) will be displayed. When you select two Title and Data lines will be displayed (Line 1 and Line 2). When you select three all three lines will be displayed.

#### Size

There are three different sizes available: Normal, Large, Huge. For some Navboxes is usefull to set also Width; for example Target name.

Colors panel accounts controls the looks of the Navboxes. You can change the colors for

- . Background
- . Frame
- . Title line
- . Data line
- . Units line

Note that you can change the Navbox colors separately for each Navbox. Select a group of navboxes in Menu > Next > Navboxes, then press Edit to edit the Color and Number of lines settings for several navboxes at once. By same system you can set size of Navboxes.

If the checkbox for Transparent is selected, the Data and Units line will be transparent. With the Fill combo box you can control how transparent the navboxes are from 0 to 100 % in 10 % step. Text Outline property could be used for Navbox text or by default with tap on Value only button.

Allow drag check box if checked will allow you to place any Navbox anywhere on the screen. To move it, Tap on the Navbox in question, then move it to a new spot. Note that you can move the North Arrow, Glider symbol, Wind indicator and Glideslope indicator in the same way.

With the Fill combo box you can control how transparent the navboxes are. 0% transparent navboxes' background color is solid, you can not see through it.

## 8.8 Symbols

You can choose the preferences for these symbols:

- . Aircraft,
- . Wind.
- . Orientation.
- . Final glide,
- . Scale.
- . Task button,
- . Speed to Fly,
- . Vario.

Visible property shows or hides a specific symbol.

Transparent property makes the symbol outlined if checked.

Allow drag option lets you choose whether or not the symbol can be moved around the screen.

Reset position button will bring the selected button back to its default position on the screen.

The Size slider selects the size of each symbol.

Type combo box lets you choose from several options for a particular symbol.

Legend option is available only for Vario symbol.

Vario symbol will display an analogue Vario on an Oudie IGC

All Symbols could be outlined with white color.

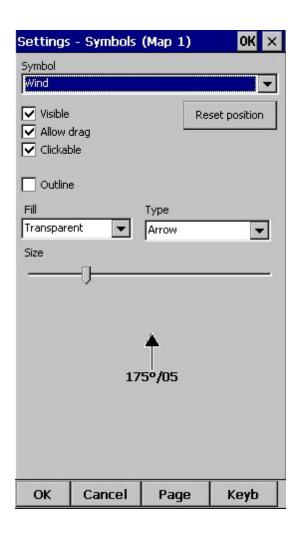

# 8.9 Warnings

There is three types of warnings in SeeYou Mobile

- 1. Airspace warnings
- 2. Altitude warnings
- 3. Flarm warnings

Airspace Warning is activated by two triggers. First warning is when the projected point of the flight is inside a sector. Sector is outlined bold red, so you can clearly identify it on the screen. The position of the glider is projected for the value in secons ahead of the current position. This value is setup in Time [s] setting.

Second Airspace warning appears when you fly closer than the preselected Distance from the Airspace or when your altitude is less than Alt.res different from the airspace boundaries. A continous sound warning and whole-screen warning appears.

Altitude warning is a general warning, useful for example when there is a maximum altitude set for a competition day or 18.000ft for the USA. When you come close to the airspace, you get a beep and the red banner much like the airspace warning.

Flarm warning is special in that it reads the information from the Flarm device and then uses voice

imitation in order to pass this information to the pilot.

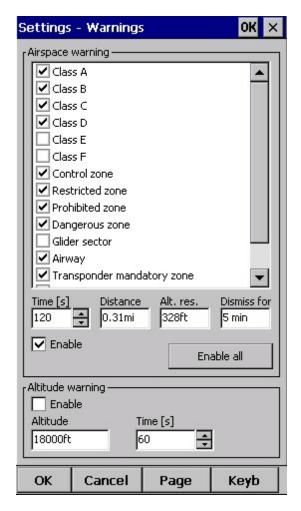

See also:

How Airspace warning works 25

## 8.10 Thermal

Thermal assistant continuously analyzes the thermal when you are circling. You can decide when you would like to be warned about potential better lift in one part of the circle.

Vario variance is the difference between squares of deviations and the mean vario value. The bigger the difference, the more possible it is that if you move your circle in the direction of the strongest lift that the average climb will increase.

In the Menu > Settings > Thermal you can determine at which vario variance you would like the visual Thermal Assistant and Audio thermal assistant will appear. For the audio you can also select how much before the maximum the thermal assistance will whistle.

You may choose between Bubbles and Ring representation of the graph which shows the best part of the lift. Ring is default setting. If Hide map option is choosen you will not see map while Thermal Assistant is turned ON.

Thermal Assistant is automatically activated after 120 degrees turn. When you are flying out from

thermal for more than 500 m Thermal Assistant is deactivated.

Thermal Assistant could be completely disabled with Use thermal assistant checkbox.

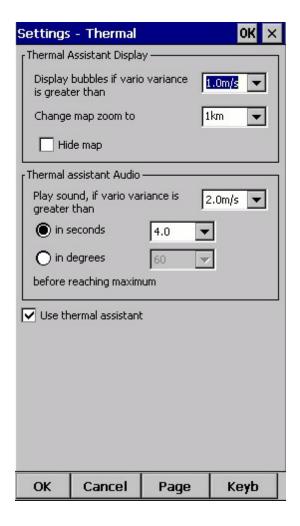

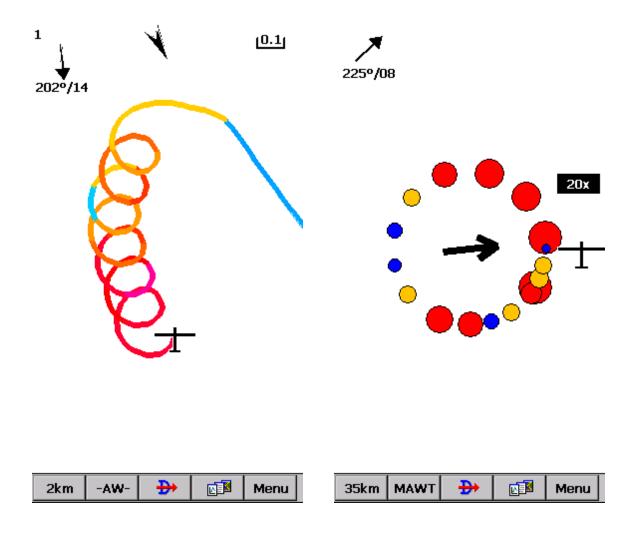

See also:

Getting started - Thermal Assistant 28

Menu [75] (with a shortcut to show the Thermal Assistant regardless of the variables)

## 8.11 Polar

The Polar dialog lets you enter your glider polar data into SeeYou Mobile. These data is essential for performing the final glide calculations.

You can access a list of pre-generated polars by clicking on the "List..." button.

Glider field lets you enter a name for the polar.

Min. load sets up the minimum wing loading of the glider while Stall speed tells SeeYou Mobile about the assumed stall speed of the glider.

a, b and c are parameters of the quadratic equation which is a mathematical approximation of the glider's actual performance.

If you enter Reference weight, Max weight, Empty weight and Pilot weights for the glider you will

be able to enter water in kilograms (or liters).

Info panel gives you a basic information about what has been setup.

If you tap on Calculate button new dialog will show up. Here you make complete polar curve calculations for A,B and C coefficients.

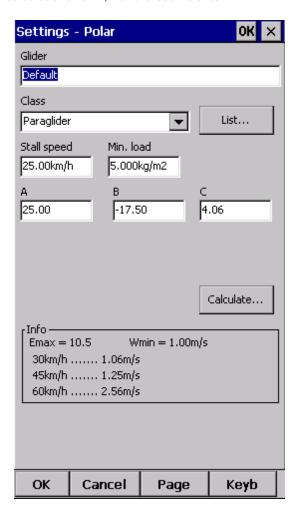

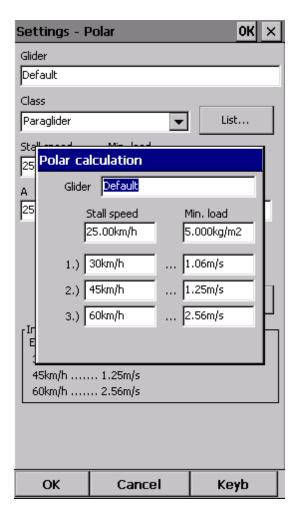

## **8.12 Units**

Setup the units you are used to in the Units dialog. You can choose the units for:

Distance - km, nm, ml

Altitude - m, ft

Speed - m/s, km/h, kts, mph

Vertical speed - m/s, kts, fpm

XC Speed (cross country speed or average speed) - m/s, km/h, kts, mph

Pressure - mbar, hPa, mmHG, inHg

Load (wing loading) - kg/m2, lb/ft2

Latitude/Longitude - DDMMSS, DD.MMmmm, DD.dd

Set to metric sets up km, m, km/h, m/s, km/h, mbar, kg/m2 and DDMMSS

Set to imperial sets up ml, ft, mph, kts, mph, inHg, lb/ft2, DDMMSS

Set to British sets up km, kts, km/h, lb/ft2, inHg, °F, ft, lbs, DDMMSS

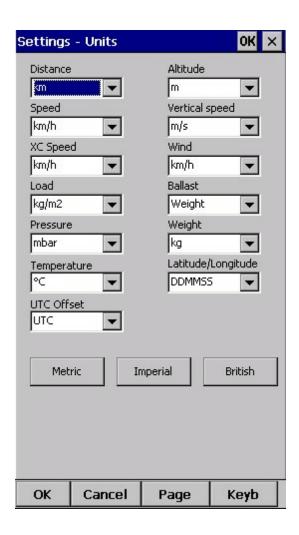

## **8.13** Fonts

The fonts dialog allows you to change preferences of the fonts in Oudie 3.

Choose one Item, then change Font, Size, Color, Bold, Underline, Outline and Italic preferences. See an example in the Sample panel at the bottom of the dialog.

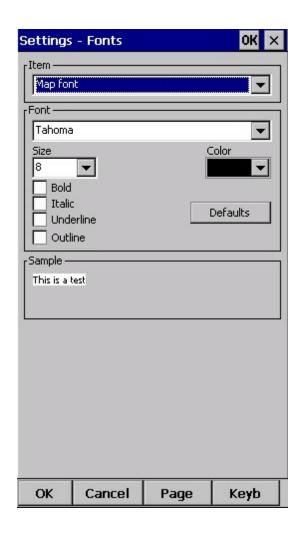

# 8.14 Input

The input dialog lets you choose from three different input methods for displaying a flight in Oudie 3+.

### Simulator

In this mode a glider is controlled by dragging a line out of the glider thus telling it in which direction to move and how fast. You can specify a start Latitude and Longitude through the edit boxes if you wish.

#### File

This mode takes an IGC file and animates an old flight. This is the most perfect way to test the application. You will be able to rely on own feelings from the actual flight and observe what SeeYou Mobile would have been telling you if you had it with you in the air at that time. Use the "..." button to select a flight you wish to animate and the Rate spinner to select how fast the animation should run.

A particularly useful way to replay a flight is if you managed to save a NMEA log of your flight. In the NMEA log all of the messages that were sent to the device may be reproduced on screen, including other Flarm data and its warnings. To replay a saved NMEA log you

need to create a "TMP" folder in the root of your Oudie memory, save the NMEA log as "nmeain.log" and select "File" as your input in Menu > Settings > input.

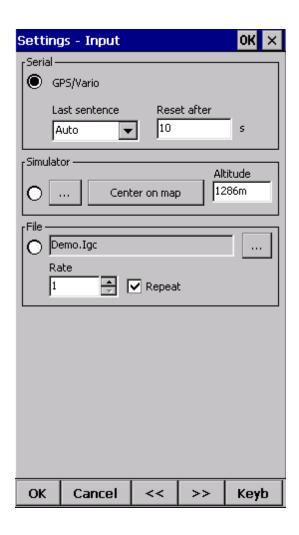

## 8.15 Commands

You can customize the 2 software buttons in the Command bar here.

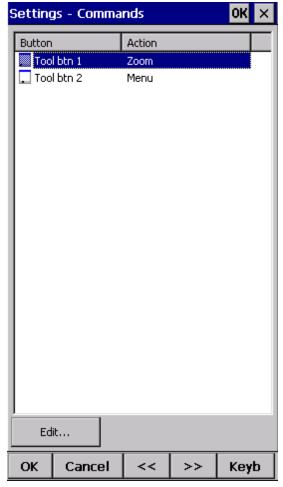

# 8.16 Setup Menu

You can fully control the content and order of the buttons in the menu. Use the Up/Down and Edit/Insert/Delete buttons to change the main menu.

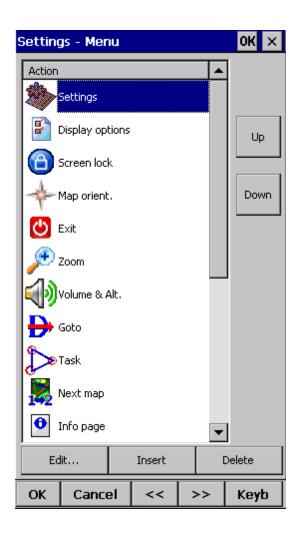

## **8.17 Files**

Setup the default file locations for SeeYou Mobile through this dialog. To read about how to transfer your terrain, waypoint and airspace files to SeeYou Mobile, please read the chapter Copying files to Oudie 3+ 16).

Note that any of the files can be stored either in Oudie internal memory or Storage Card. While internal memory is slightly faster, Storage card is safer when the battery drains out. We recommend storing all files on the removable micro SD card. It is possible to change files during runtime.

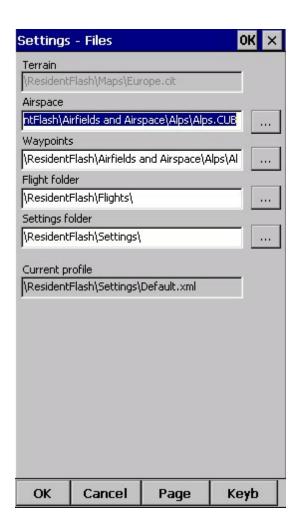

Selecting multiple waypoint and airspace files.

It is possible to select more than one waypoint and more than one airspace file in SeeYou Mobile.

Waypoint files only: If you decide to use more than one waypoint file, then one file must be selected as Active. Tasks will be read and written to this file and no other files. Note that many waypoint file types are supported, but the Active file must be in SeeYou Waypoint file format CUP. Example of a waypoint file selection dialog where four out of six matching files are selected and the files are in three different file formats:

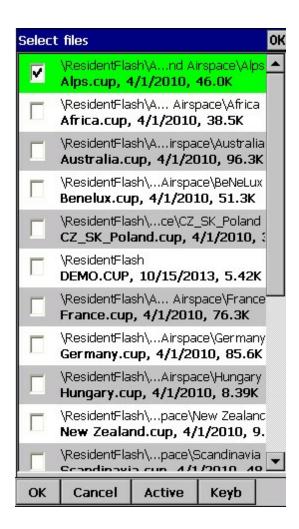

Automatic search for files. When you open the "Select files dialog" such as in the screenshot above, the whole file system of your device is searched for corresponding files. If you are looking for terrain files, all CIT files from your PDA will be listed etc.

# 8.18 Log

Oudie 3+ does also log a flight and produces an IGC file.

# 8.19 User Interface (UI)

Screen orientation may not be supported on all devices. If certain or all directions are greyed out then your devices does not support rotating the screen in that particular direction. The directions given are relative to the default orientation:

0 = default orientation (Portrait on PDA, landscape on PNA)

90 = 90 degrees clock-wise from the default orientation

180 = upside down from the portrait orientation

270 = 90 degrees anti-clockwise from the default orientation

Changing the screen orientation requires a reboot of the Oudie in order for all changes to take effect.

Dialog timeout sets up how long a dialog will wait for you to press something before it quits and returns back to navigation. Dialogs subjected to this are Zoom, Flight Properties, Wind, Map orientation and similar. Note that the Settings dialog is not subject to disappearing as we consider you know what you are doing when you are going through the Settings.

Drag limit is an area of pixels within which the control will not move even if you move the stylus or your finger. This is required for using the display with fingers because it is difficult to keep still in a shaky environment of the glider.

Snap pix lets you choose the margin for how far away a point from the database is selected automatically in Task > Map mode.

Show command bar will show the command bar with Tool buttons at the bottom of the Map view 591.

Show task bar will show the task bar at the top of the Map view 591.

Tap & Hold activation will force you to tap and hold a symbol on the Map page to bring up a dialog like the Wind 831, Map direction 781, Flight properties.

SeeYou Mobile speaks several Languages. You may select your language through the Language combo box.

Regional Settings drop down list allows you to select how you would like the date and time field to be formatted. For example if you wish to use SeeYou Mobile in English but still want your local date and time format choose your locale through this drop down list.

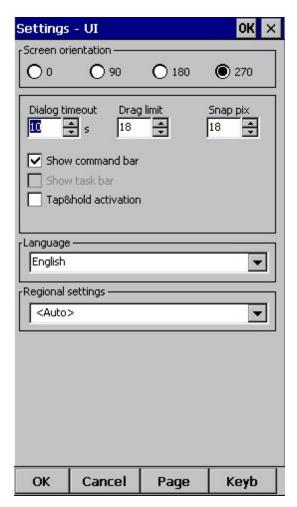

# 8.20 Miscellaneous (Misc)

The Miscellaneous dialog takes care of all the rest of the options, not covered in other parts of the application.

If all goes wrong, you can Restore all settings to default by checking this check box and restarting the application.

If the Power management checkbox is enabled then the device's power saving options are overridden. For example. If your device is setup to turn off if not used for 2 minutes, then this option can override this option while Oudie 3+ detects flying mode. Please note that if not used carefully turning this feature on can deflate your battery.

You can choose Distance calculation on Spheroid or Elipsoid.

Manage profiles... button allows you to add new profiles to Oudie 3+. One application for several profiles is when you fly different paragliders and need different setups for them (competiton flying, XC flying, etc.). When there is more than one profile available, you get to choose it when starting the application.

Reset "do not show again". There is several dialogs with "do not show again" labels at the bottom. If you would like to see them all again, press this button.

Copy map settings... will replace settings of one map with settings from the other map. Please read the message in the dialog carefully, so you don't accidentally replace the wrong map settings.

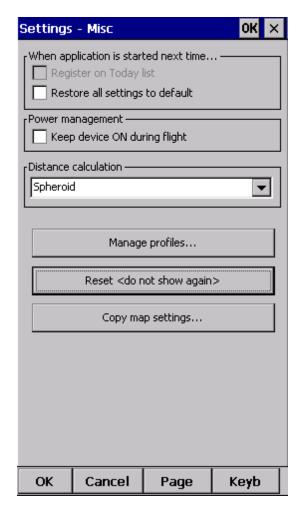

## 8.21 Hardware

GPS data... If you will confirm Popup ?Flight properties dialog? [14] Oudie 3 will open this dialog before you will start your flight.

Terminal... 135 button opens up a dialog where NMEA input can be monitored.

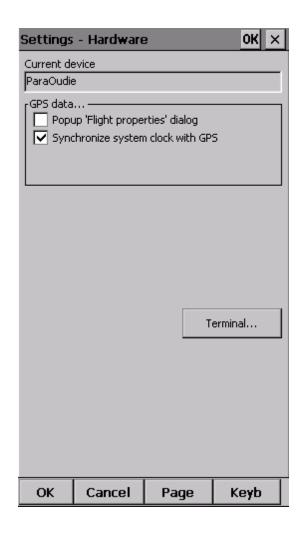

### 8.21.1 Terminal

This dialog allows you to see what data SeeYou Mobile is receiving through the COM port. It may be very useful for debugging any problems related to GPS input.

The upper edit box allows you to enter commands and sending them with the Send... button.

Port settings... opens up the COM Options dialog.

The largest section of the screen shows NMEA input when GPS is connected.

Pause button pauses receiving of NMEA data.

Stamp will add a timestamp to each NMEA sentence which makes it easier to debug.

Save... button will save the log which you would perhaps like to send to <a href="mailto:support@naviter.com">support@naviter.com</a> if there is a problem you are debugging.

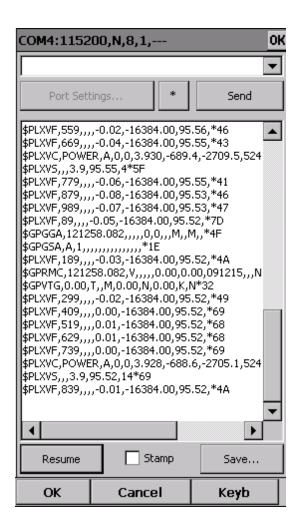

## **8.22** Vario

#### Filter

This setting tells you how fast Oudie 3+ will respond on climbing or sinking.

## Sound frequencies

Here you can set sound frequencies of Oudie 3+ vario. Make sure to try factory settings before you'll make any changes.

You can simply mute vario sound with checkmark in Mute checkbox.

## Silence threshold

In first field you can set value where Oudie 3+ will start to draw attention on sinking which is more that set value. With checkmark you can Enable or Disable this function.

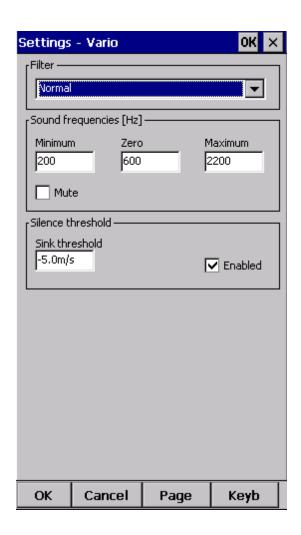

See also: <u>Volume & altitude</u> 141 Using vario

## 8.23 Oudie Live

This is where you can setup for the Oudie to connect to the internet through the free Oudie Live Android app.

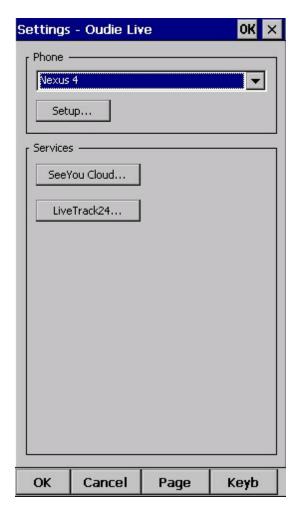

Please make sure to read the **Connect to internet** 521 chapter first.

Once you have paired your Oudie 3+ with your smartphone you can setup the available services such as SeeYou Cloud, LiveTrack24 and more to come.

# Part

### 9 Oudie firmware

By default SeeYou Mobile will run automatically when you turn on the Oudie. If you exit SeeYou Mobile (through Menu > Next > Exit) then you will end up in an environment where you can setup some basic things on the Oudie.

### 9.1 Main screen

Main screen is where you can easily start SeeYou Mobile or ConnectMe software. SeeYou Mobile is the navigation software while ConnectMe can download flight traces, upload declarations and more from your flight recorder. A separate help file is available for running ConnectMe.

By tapping on the ">>" button you can proceed to the Oudie's Settings screen 1401.

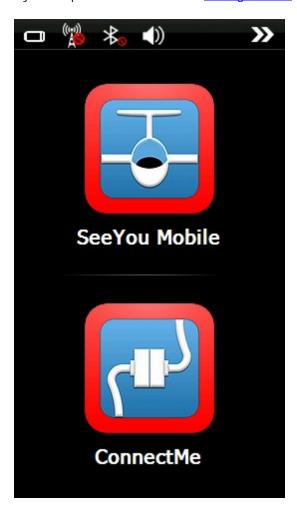

### 9.2 Settings screen

The settings screen has links to subpages where you can setup:

- . Volume 141
- . Backlight 142
- . Language 143
- . Autorun 144

- . <u>Screen calibration</u> 145 . <u>USB port</u> 146

By tapping on the ">>" button you can proceed to the Oudie's Main screen 140

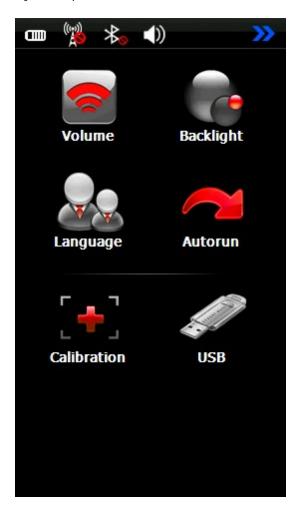

### 9.2.1 Volume

The slider allows you to select the volume setting on the device.

The checkbox allows you to select whether or not you would like the Oudie to make a sound each time you tap the screen.

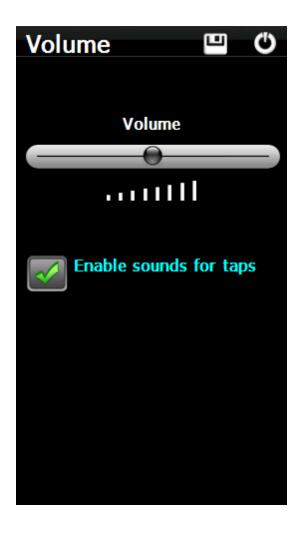

### 9.2.2 Backlight

Note that this BackLight settings are valid only till you start SeeYou Mobile, afterwards the BackLight is constantly on maximum value.

The slider for Backlight allows you to setup the screen brightness. To be honest - you will want to leave it on full brightness most of the time.

Auto OFF allows you to save battery life by selecting after which time the screen Backlight is automatically switched off. Default setting is "Always ON".

Auto backlight checkbox allows Oudie to adapt its Backlight according to the light conditions as seen by the sensor on the back of the device.

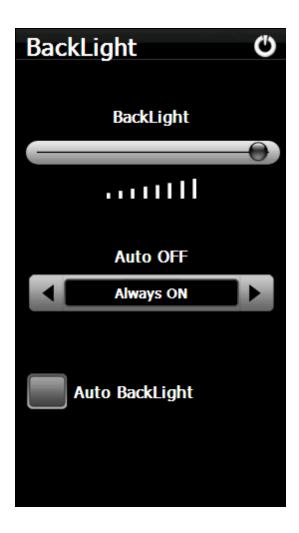

### 9.2.3 Language

By pressing the left and right icons you can choose the language of the device. This will also change the language in SeeYou Mobile.

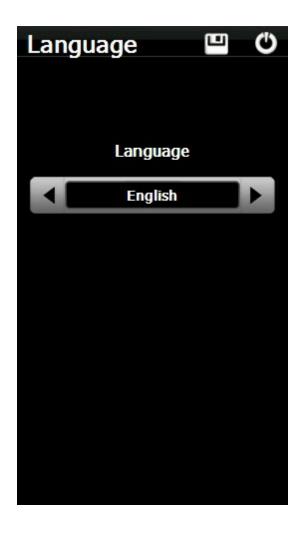

### 9.2.4 Autorun

The checkbox allows you to select whether or not the software will run automatically after the Oudie has been switched on or reset.

You can use the "..." button to determine which software will be run when pressing the SeeYou Mobile icon on the main menu (or started if automatic start is enabled).

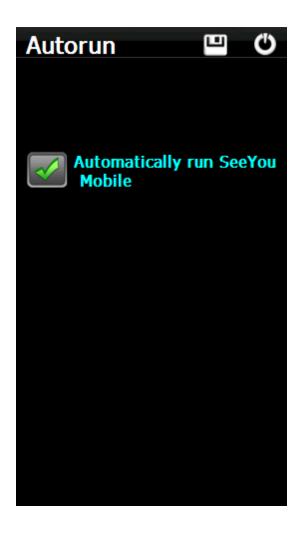

### 9.2.5 Calibration

Allows you to re-calibrate the screen if the touch screen has become inaccurate.

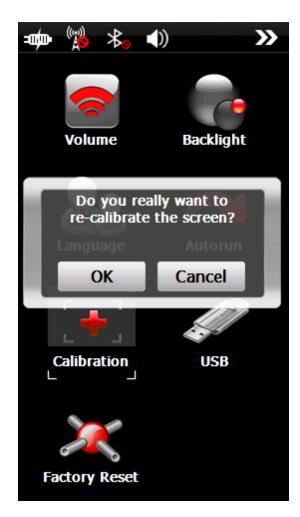

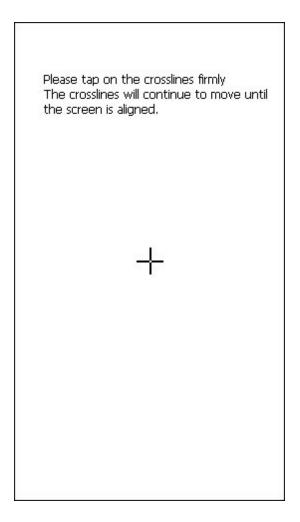

### 9.2.6 USB

This option allows you to select how Oudie behaves when connected to PC with that USB cable.

In Mass Storage mode Oudie will become a logical drive when connected to PC. After you plug in the USB cable you will be asked whether or not you wish to "Connect to PC" or "Charge Battery". If you choose to "Connect to PC" then all running programs on Oudie will be shut down including SeeYou Mobile and ConnectMe.

In Active Sync mode Oudie will be recognized as an external device. Transfer speeds are much lower than in Mass Storage mode, but SeeYou Mobile and PC connection can work simultaneously.

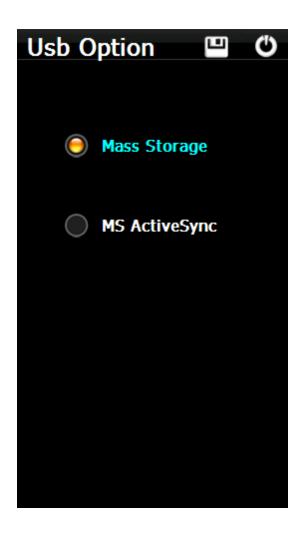

### 10 Windows Mobile tips and tricks

There are some tricks in using the Windows Mobile and PDAs. Here's some which you will want to use with SeeYou Mobile.

### Using PDA with your fingers

Usually in office conditions, you will be using your PDA with the included stylus. However inside the glider this is a pain. Stylus is small, PDA is shaking, so taping the screen is pretty inaccurate. The stylus could get lost really quickly. SeeYou Mobile is therefore designed to be used with fingers rather than the stylus.

### Tap

This is similar to mouse left-click in desktop Windows. Press your finger or nail anywhere on the screen to create a "Tap". This way you can navigate through the menus or tap on the map to get the Goto and Airspace menu for example.

### Tap and Hold

Tap and hold is something similar to the mouse right-click in desktop Windows. There are few uses for a pop-up menu in SeeYou Mobile, so Tap and Hold is normally used to perform special tasks on the map. An example is moving the Nav-boxes or accessing the Flight parameters by tapping and holding the Glideslope indicator. Similar use is assigned to tapping and holding the Wind and North indicators.

## 11 Technical specification

| Device            |                       |
|-------------------|-----------------------|
| Processor         | ARM 11, 500 MHz       |
| RAM               | 128 MB                |
| Built-in Flash    | 8 GB                  |
|                   | Yes                   |
| Loudspeaker       |                       |
| Buttons           | On/Off, Reset         |
| Battery           | 9600 mAh              |
| Battery indicator | Yes                   |
| Battery autonomy  | >12h                  |
| Charging time     | max. 6 hours          |
| Size              | 135 x 86 x 25 mm      |
| Weight            | 350 g                 |
| Vario             | Yes, high sensitivity |
| Pressure altitude | Yes, high precision   |
| Flight recorder   | Yes                   |
| Flight storage    | Practically unlimited |
| Operating Temp.   | -15° +50°             |
|                   |                       |
| Touch screen      |                       |
| Display size      | 5" TFT LCD            |
| Resolution        | 480 x 272             |
| Aspect ratio      | '16:9                 |
| Portrait mode     | Yes                   |
| Landscape mode    | Yes                   |
| Touchscreen       | Yes, Resistive        |
| Screen lock       | Yes, Smart            |
| Gloves optimized  | Yes                   |
|                   |                       |
| Conn              | ectivity              |
| Built-in GPS      | Yes, aviation grade   |
| USB               | USB 2.0               |
| Mass Storage      | Yes                   |
| Active Sync       | Yes                   |
| External Flash    | microSDHC             |
| Headphones        | Yes, 3.5 mm jack      |
| Wired Serial port | Yes                   |
| Bluetooth port    | Yes                   |
| 1                 |                       |
| Software          |                       |
| Languages         | 17                    |
| Moving map        | Yes                   |
| Preinstalled maps | World-wide            |
| Airspaces         | World-wide            |
| Airspace updates  | Automatic & Free      |
| Software updates  | Free                  |
| Johnso apadico    | . 100                 |

| 00.4:                  | V               |
|------------------------|-----------------|
| 3D Airspace warning    | Yes             |
|                        |                 |
| Max. Altitude warning  | Yes             |
|                        |                 |
| Final glide calculator | Yes             |
|                        |                 |
| Thermal assistant      | Yes             |
| OLC optimization       | Yes             |
| FAI Triangle           | Yes             |
| optimization           |                 |
| Profiles               | Unlimited       |
| Speed to fly indicator | Yes             |
|                        |                 |
| Navboxes               | 66              |
| Flight statistics      | Yes             |
| Race To Goal           | Yes, automatic  |
| Assigned Area          | Yes             |
| Task route             | Yes, automatic  |
| optimization           | •               |
| Wind calculator        | Yes             |
| Units                  | Metric/Imperial |
| File Replay            | Yes             |
|                        |                 |
| In th                  | e box           |
| Oudie 3                |                 |
| Protective case        |                 |
| Getting started manual |                 |
| SeeYou Trial CD        |                 |
| Universal Wall Charger |                 |
| (110-220V)             |                 |
| Car Charger (12V)      |                 |
| USB Cable              |                 |
| USB charger cable      |                 |
| Velcro tape for easy   |                 |
| installation           |                 |
| PDF Manual on Oudie    |                 |
| and CD                 |                 |
| 2 pcs Naviter stickers |                 |
| - poo Havitoi otiokolo |                 |

### 12 Troubleshooting

Symptom: Device doesn't turn on after pressing the power button or shuts down during boot.

Solution: Charge the device's internal battery

Symptom: Navigation software does not find my position

Solution: Get out where the view to the sky is unobstructed and wait for up to 20 minutes. If you still cannot acquire satellites check Menu > Settings > Input options.

Symptom: Navigation software displays NODATA in the GPS Fix navbox.

Solution: Check the Menu > Settings > Input options. Internal GPS is on COM 1, external Serial port is COM 4. Other parameters depend on the connected device.

For other problems contact <a href="mailto:support@naviter.com">support@naviter.com</a>

### 13 Notice of non-liability

Oudie is a personal navigation assistance device only. It is not a replacement for any legally required device, method or service. User must maintain all safety measures as if this device was not on board of the aircraft.

Before it is put to use it is the responsibility of any user who will use this device to become familiar with operation and safety aspects of this device. Using the system improperly could cause failure and lead to possible property damage and/or personal injury.

Naviter assumes no responsibility for property damage, accidents, injury or death that may result from the misuse of this device/equipment. This includes any use of this device/equipment outside the scope of common sense, the User Manual, inserts and other related documentation.

### 14 Limited Warranty

Naviter company warrants your Oudie 3+ against defects in materials and workmanship for one (1) year from date of purchase invoice. The warranty is non-transferable. Should any part of the Oudie 3+ become defective within the warranty period return the Oudie 3+ with a description of what/why it is not functioning and we will repair or replace it, at our discretion, free of charge (you pay only shipping to Naviter).

Return the unit to: Naviter d.o.o. Planina 3 4000 Kranj Slovenia

The warranty is non-transferable and only valid if Naviter determines that the system and its components have not been damaged due to improper use, been submerged in fluids, dismantled or abused. Naviter reserves the right to determine if repairs are to be done under warranty or at a nominal charge. As a proof of activated warranty you must send a copy of the purchase invoice.

## Index

### - < -

< Prev and Next > 75

### - 1 -

1 hour 67 1000m 97

## - 5 -

5 minutes 62, 67

## - A -

Animation

Apply 83

Animation speed

68

59

About 99 Action 113 Activate 62 Active 129 Active Sync Add 79 Add Waypoint 113 Agl 16, 60, 62, 67, 107, 120 Airspace Airspace warning 59, 67 Airspace warning banner 67 alarm 67 Allow drag 117, 119 Alphabetical 89 Alt 113 Alt. Colors 105 Altitude 106, 120 Altitude Colors 106 Altitude QNH 113 Altitude reserve 84 Always 62 Angle1 95, 112 Angle12 95, 112 Angle2 95, 112

area 16 113 Arrival Arrival altitude 113 Arrival time Arrow towards the North 59 As.Dis 113 Assigned Area 95 Auto advance 97 Auto Arrange 113 Automatic search automatically suggest Average vario

### - B -

BAD 63 banner 67 Bearing to target 113 beep 67 below start 97 Blue 65 Brg 113 Browse 16 Bugs 84 button 128 by file 89 by waypoint type 89

## - C -

center Checksum 126 Circling North CIT 65, 105 Color 65, 110, 111 Colorize 108 Colors 117 COM 135 Combination 83 Command command bar 59, 131 Commands 128 connection error 133 Copy Copying 16 Cur.L/D 113 Current wind 113

Current wind component 113 Cursor sort 108 cWind 113

### - D -

Default 21 Defaults 105, 108 delete 87, 88, 93, 94 Delete point 93 desktop PC Destination folder 16 Details 85, 87 95, 112 Direction Dis 113 113 DisInv dismiss 67 75 Display Display options 47, 75 Distance to airspace Distance to target 113 drag 78 Drag limit 131

### - E -

East Up 78 Edit 87, 95 Edit Point 93, 95 Edit Waypoint Elev 95 Elevation 95 Entering the task 93 Esc 75 Established time 113 ETA 113 ETE 84, 113 Exit 99

### - F -

FAI 113
FAI Area 111
FAI Triangle 47
FAI Triangle Assistant 47
FAI Triangle distance 113
File 18, 126

File replay 18 Files 129 Fill 107, 110, 111 filter 85, 89 149 finger Finish 47, 97 FL 113 Flarm 60, 120 flash 63 flashing 63 Flight 73, 110 Flight level 113 Flight statistics 73 Flight trace 59, 65 Flown L/D 113 fonts 125 Free FAI 47

## - G -

**Getting Started** 6, 28 glide slope 64 Glider 63 Glider position 59 Glideslope indicator 59 113 Gnd Goal Up 78 goto 79, 85 goto dialog 85 **GPS** 63, 113, 134 **GPS Status** 113 green 85 Ground elevation 113 Groundspeed difference 83 GS 113

## - H -

Hardware 134
Header line 59
Heading Up 78
Height above ground level 113
Hide 107

### - | -

IGC file 131

imperial 124 inactive 67 Information 71 input 18, 126 insert 93, 94 Invert 93

### - L -

LabelOne 108 LabelTwo 108 Lake Landable 85, 89 Languages 131 last 60 minutes 73 layers 83 Leg Sp. 113 Leg speed 113 Length 110 lift 28 Line only 95, 112 Linked 84 list 93 List view 92 Load 84 Load task 93, 96 Local time 113 Log 131

## - M -

MacCready 84, 97 MagBrg 113 Magnetic bearing to target 113 Magnetic Track over ground 113 MagTrk 113 map 59, 78, 93, 94, 105 Map 1 59 Map 2 59 Map orientation 63, 78 Map view 92, 105 MAWT 75 Max number 108 MC 65, 97 menu 69, 75, 128 methods 83 metric 124

Misc 133
Miscellaneous 133
Mobile Wizard 16
move 93, 94
multi 21
multiple 129
multiple files 89

### - N -

Navbox 67, 113 **Navboxes** 59, 113 Navigation button 149 Near Airport 61, 85 Netto 113 Netto vertical speed 113 Next 75 **NMEA** 18, 134 **NMEA** log 18 nmeain.log 18 **NODATA** 126 North North Up 78

## - 0 -

Observation zone 112
Opt 111, 113
Optimization 111
Optimized distance 113
Optimized track 110

### - P -

Pan 63, 78 Pan mode 78 Pause 68, 135 PDA buttons 149 play 68 Pocket PC 2 Polar 123 Port settings 126, 135 position 63, 71 Position drift Prev 75 profile 21, 133 **Profiles** 21

proximity 67 Show 105, 107, 108, 113 62 Show all Show area 111 Show current track vector 110 Show track 110 ONH 84 Show vario 110 quit 99 Simulator 18, 126 Soaring time 84 sort 61 South Up 78 Radial 113 Speed over ground 113 Radius1 95, 112 Speed to Fly 65, 113 Radius2 95, 112 Speed to Fly indicator 59 Railroad 16 statistics 73 recently used 85 Steering course 113 rectangle 16 STF 113 Red 65 Storage Card 129 registration 99 symbol registration key 99 Symbols 119 Relative coloring 106 report 71 Req. L/D 113 Req.Mc 113 Take-off altitude 84 ReqAlt 113 61, 63, 73, 94, 149 Tap Required Altitude 113 Tap & Hold 131 Required L/D 113 Tap and Hold 63, 149 Required Mc 113 Target 110, 113 reserve 84 Target name 113 Reset 133 113 tArr 133 Restore **TAS** 113 River 16 task 60.92 Road 16 Task arrival altitude 113 Rotate 47, 78, 111 113 Task arrival time task bar 131 Task Delta time 113 Task established time 113 Save 93 Task options 97 Save As 106 Task remaining distance Scheme 106 Task remaining time sector 112 Task required L/D 113 SeeYou Task required speed 113 SeeYou Mobile 2 Task speed 113 SeeYou Mobile Simulator 18 Task statistics 73 Send 135 97 Task time send files 16 tasks 16 126 Serial 113 tDelta settings 16, 75, 105, 133 tDis 113 several files Team

113

Team position code 113 Terminal 134, 135 Terrain 16, 65, 105 Terrain collision 59, 66 Terrain elevations 16 tETA 113 tETE 113 Thermal 28, 121 Thermal assistant 28, 121 Thermal vario 113 Thermals Time 113 tL/D 113 To 113 Today 62, 67, 133 topographic 65 Town 16 Track 110 Track over ground 113 Track Up 78 transfer 16 Transparent 113, 117, 119 tRemain 113 113 tReq.Sp Trk 113 True airspeed 113 Tsk.Sp. 113

### - U -

UI 131 units 124 Upgrades 99

## - V -

VarA 113 Vario 113 Variometer 134 VarT 113 Vector 65 59 Vector map Visible 75, 119 visible symbols 108 Volume 84

### - W -

warning 67 Warnings 120 Waypoint 61, 79 waypoint files 129 Waypoint filter 89 Waypoints 16, 60, 61, 108 West Up 78 Width 110 Wind 64, 83, 113 Wind vector 59, 64 Wing loading 84 Wpts 108

## - Y -

yellow 65, 85

## - Z -

Zoom 82, 94